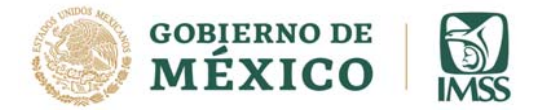

# **GUÍA PARA ACCEDER A LA CONSULTA DINÁMICA DE INFORMACION (CUBOS)**

La Consulta Dinámica (CUBOS) es un banco de datos sobre el desempeño de las variables más relevantes de las áreas normativas del Instituto. Su explotación se realiza bajo el concepto de Consulta Dinámica o Cubo de Información desde la plataforma *Cognos Power Play*, herramienta que permite al usuario interactuar en línea con las dimensiones de tiempo, geográfico y medidas para visualizar, analizar, graficar y exportar información de manera sencilla y ágil.

Las fuentes de la información son los sistemas y/o datamart de las áreas normativas de nivel central, con datos mensuales, por delegación y nacional.

Es un sistema abierto que no requiere de contraseñas para su consulta

1. Acceder a través de cualquier navegador o motor de búsqueda al portal http://www.imss.gob.mx/, que es la página principal del Instituto Mexicano del Seguro Social (IMSS).

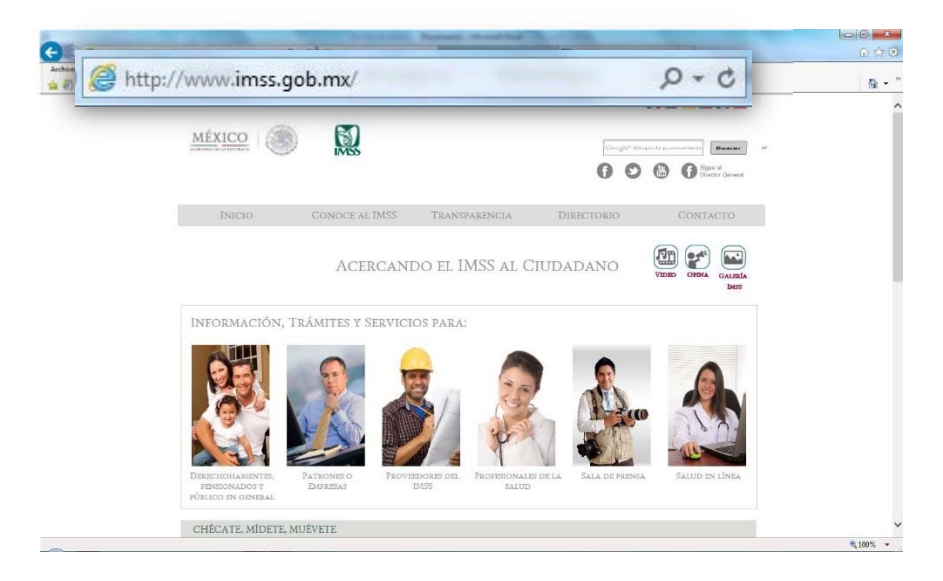

2. Una vez en el portal del IMSS, posicionar el cursor sobre el menú "Conoce al IMSS".

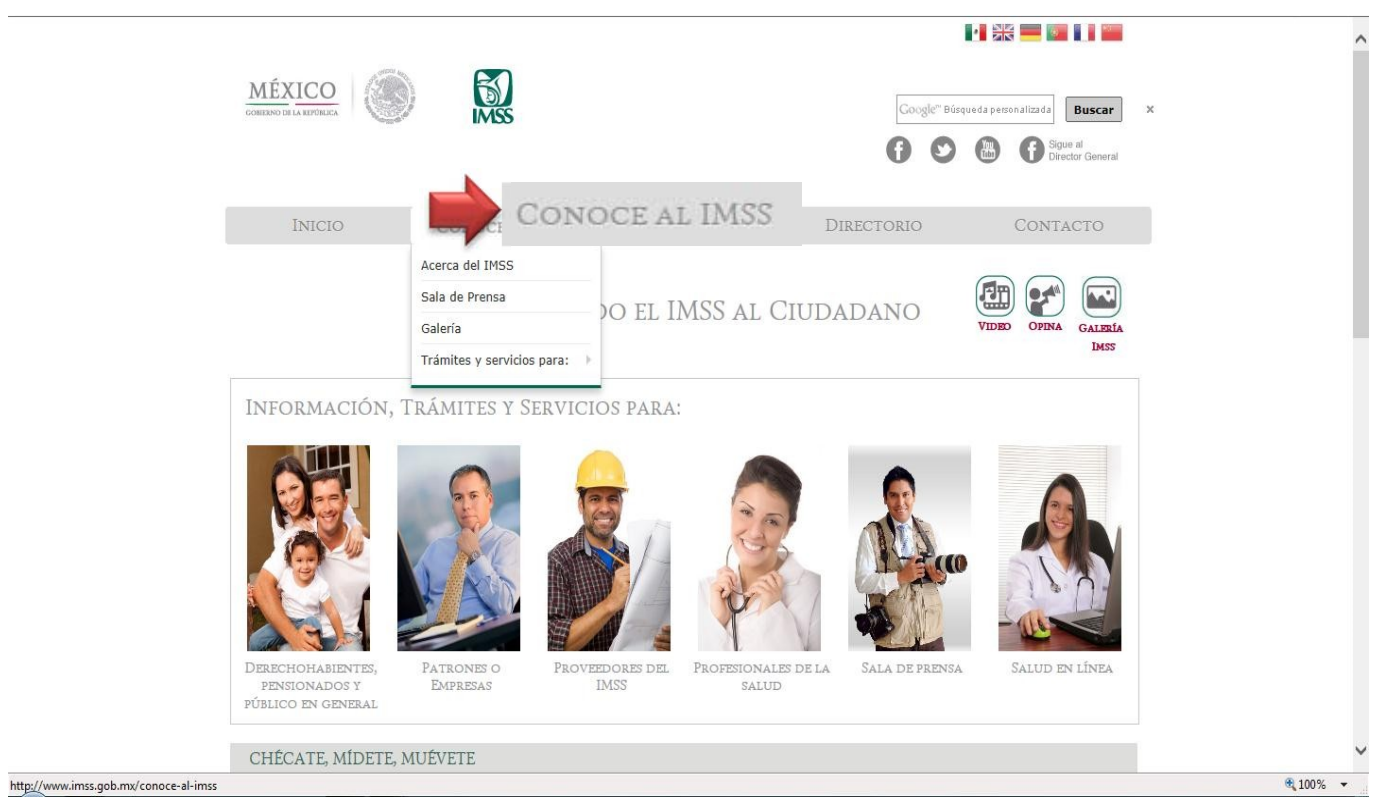

3. Del menú desplegable, dar clic a la opción "Acerca del IMSS":

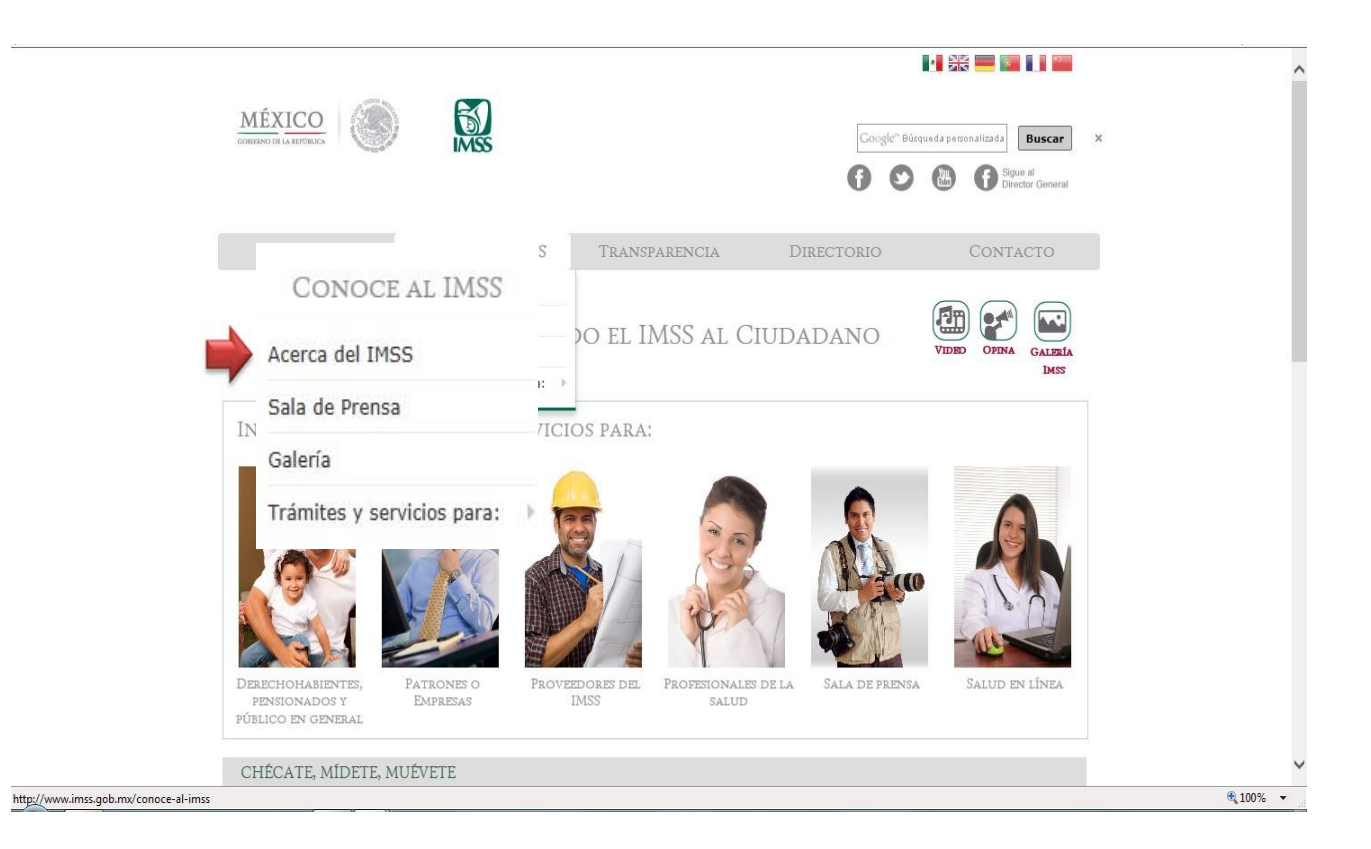

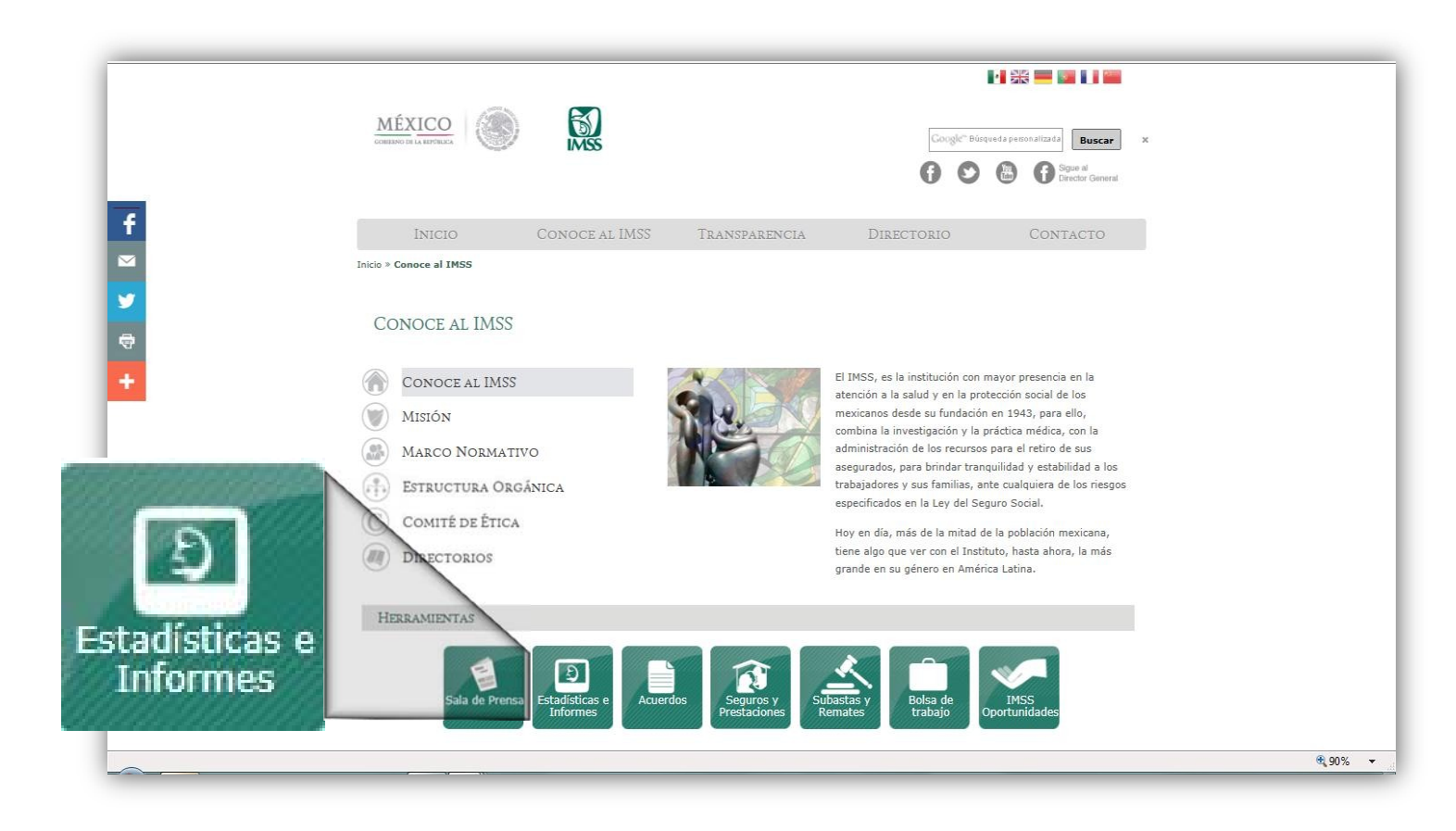

4. En la nueva página, dar clic sobre el ícono "Estadísticas e Informes", ubicado en los íconos al final de la página.

5. Dentro de la nueva página abierta, en el apartado de "Estadísticas", seleccionar la opción "Consulta Dinámica (CUBOS)".

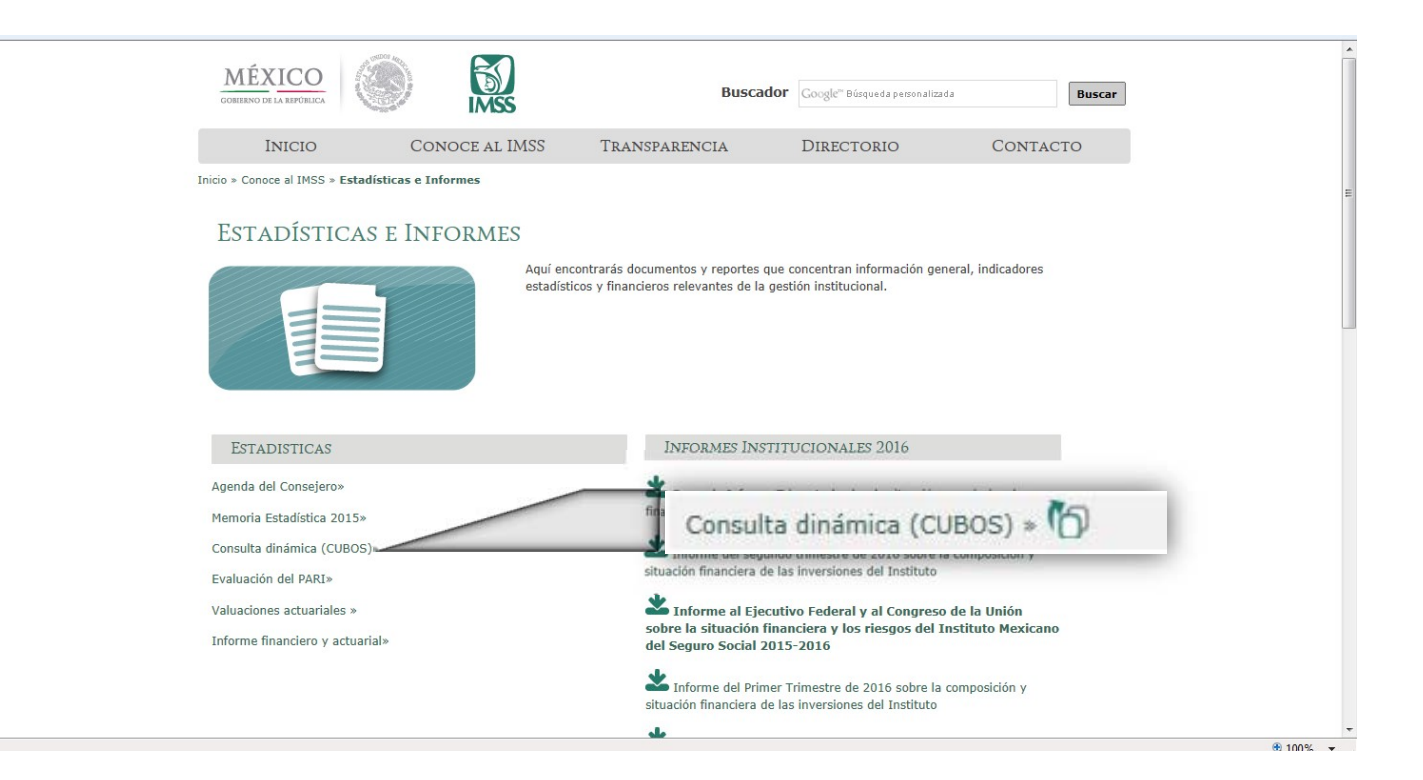

Posteriormente muestra una pantalla con una breve descripción del Cubo y los apartados que contiene

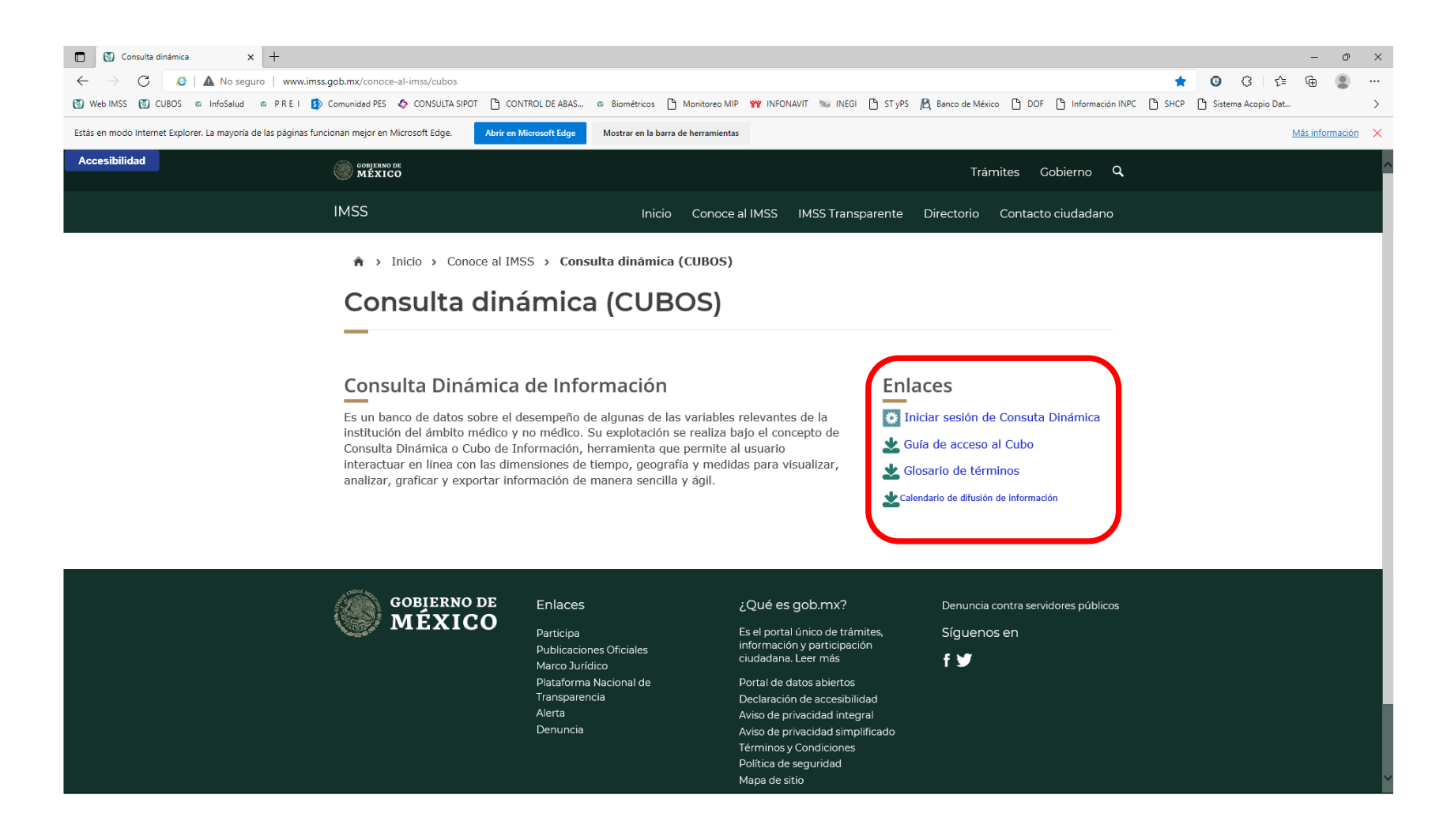

6. Una vez cargado el cubo, se puede observar que está diseñado en tres dimensiones:

**Tiempo** con información con periodicidad mensual para los años disponibles, **Geográfico** con información del total nacional, y para cada una de las delegaciones (OOAD) de adscripción al IMSS; y

**Medidas** divididas en carpetas y subcarpetas con las variables e indicadores, agrupadas por área.

En la parte derecha se pueden ver los resultados de las consultas y a la izquierda, se encuentran las variables disponibles. Dar clic en la dimensión de "Medidas".

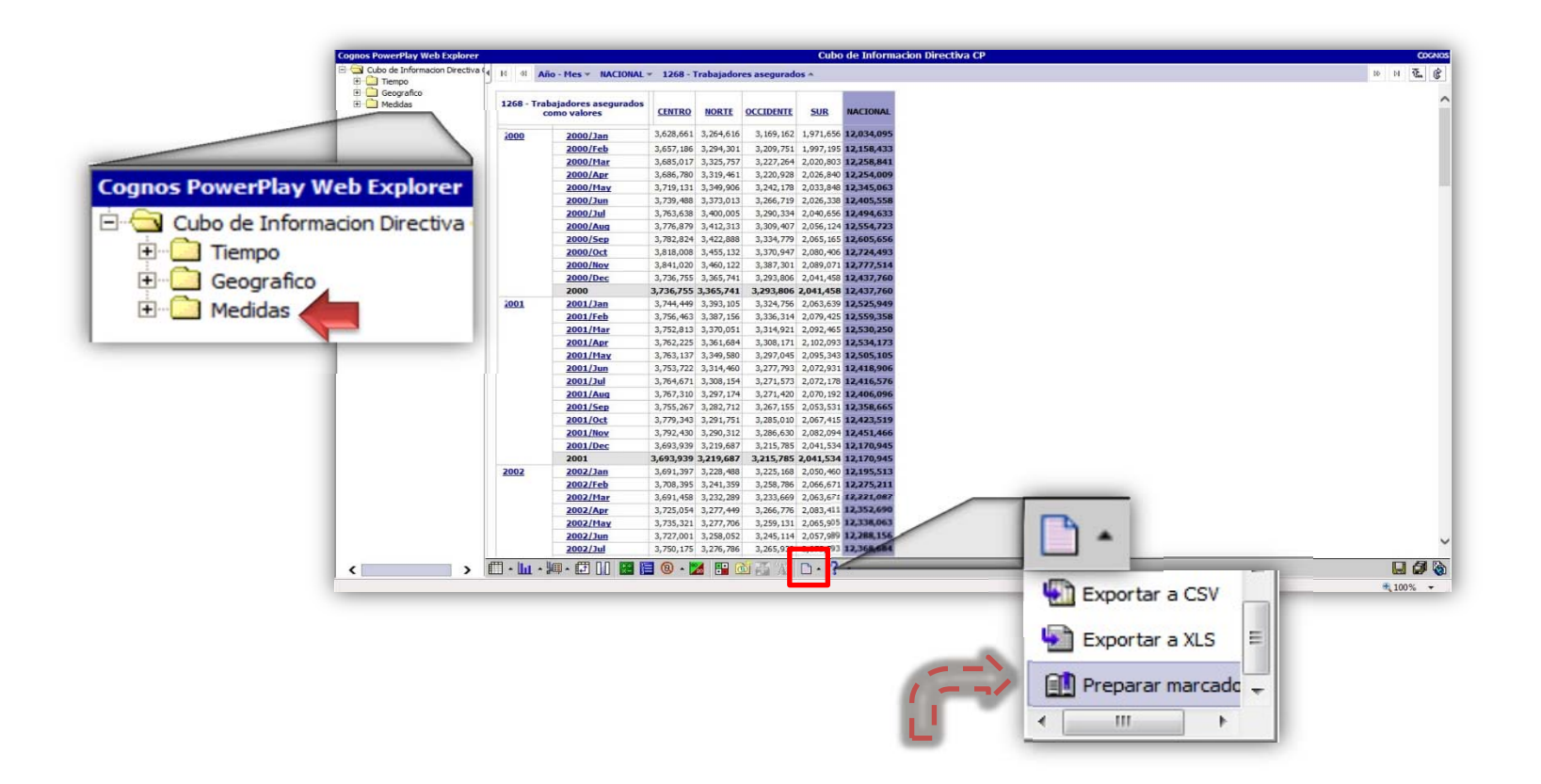

**IMPORTANTE. En caso que no se pueda visualizar el menú de dimensiones, dar clic en el icono" Archivo" seleccionar la opción de"Preparar marcador".** 

Para algunas versiones de Windows Explorer es necesario dar clic en el icono de "Vista de compatibilidad", sí aun así no es posible visualizar el menú de dimensiones, es conveniente usar otro navegador (Mozilla Firefox, Google Crome o Edge).

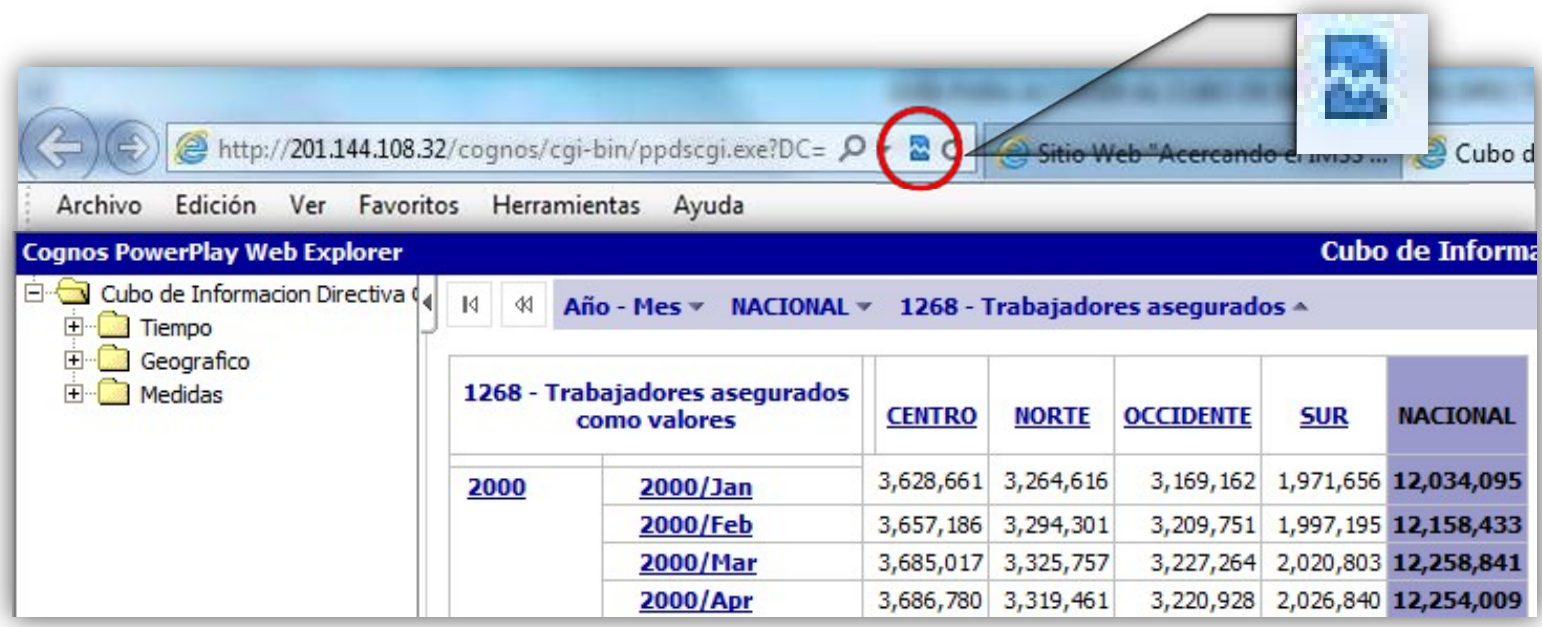

# Vista del cubo con Edge

En el caso que la vista del cubo con Edge no permita ver las dimensiones (como se muestra en la imagen), remitirse al Apéndice A, "Guía de uso del emulador IE-Tab para Edge".

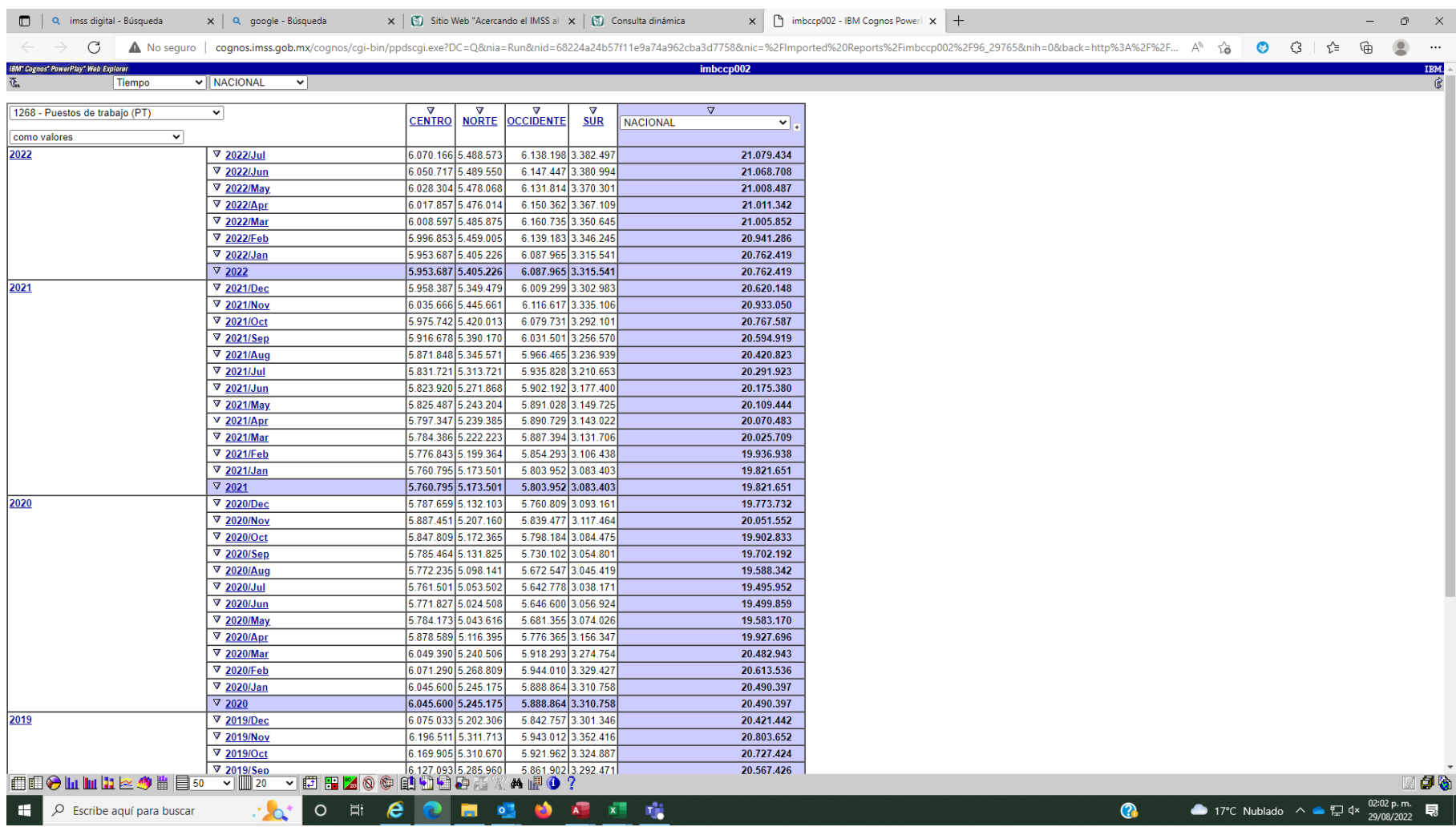

7. Al seleccionar medidas, desplegará una nueva serie de subcarpetas referidas a las áreas normativas.

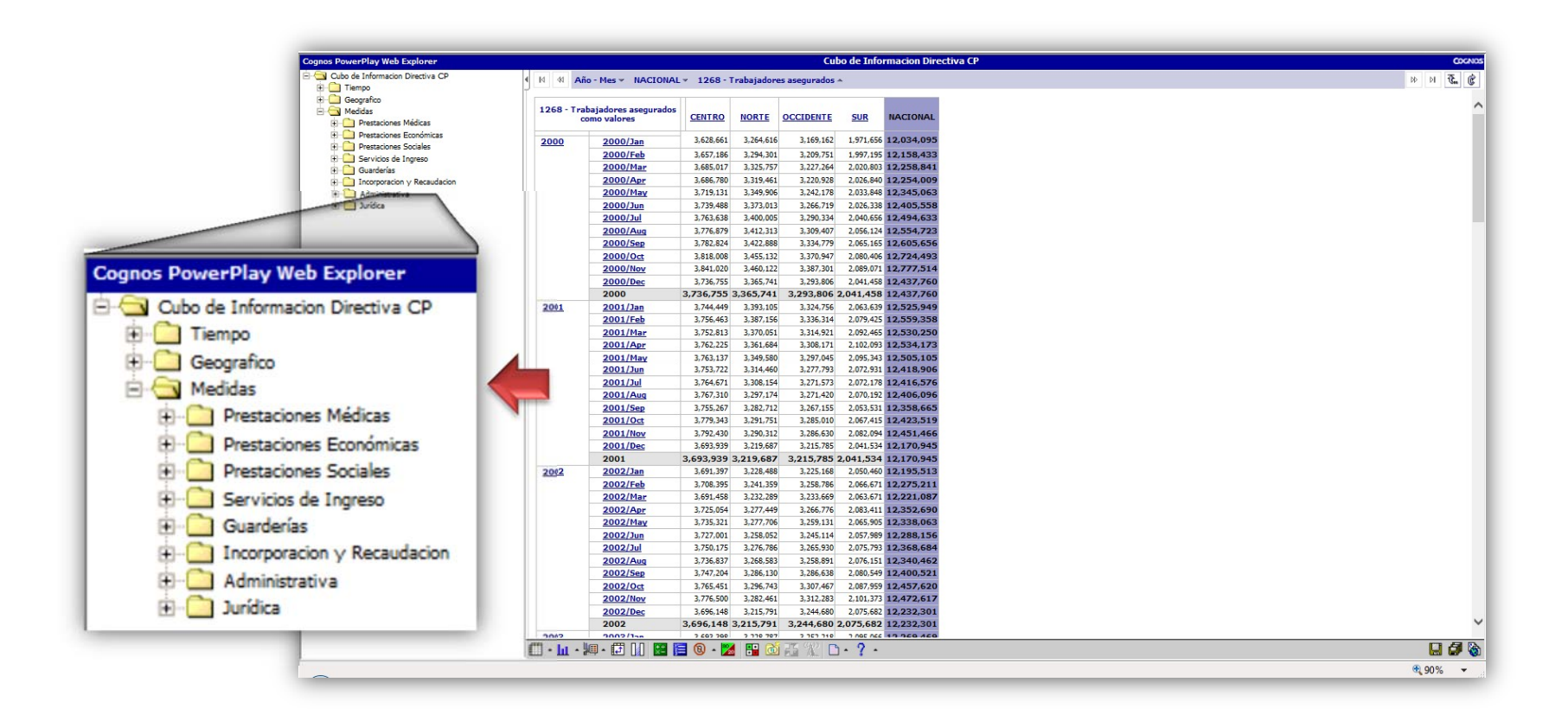

8. A modo de ejemplo, en la pantalla de "Incorporación y Recaudación" abrirá un listado con subcarpetas, se seleccionará la variable de interés de una de ellas. Por ejemplo, para la consulta de asegurados trabajadores en el rango de hasta un salario mínimo, seleccionar la opción "Asegurados trabajadores grupo W"

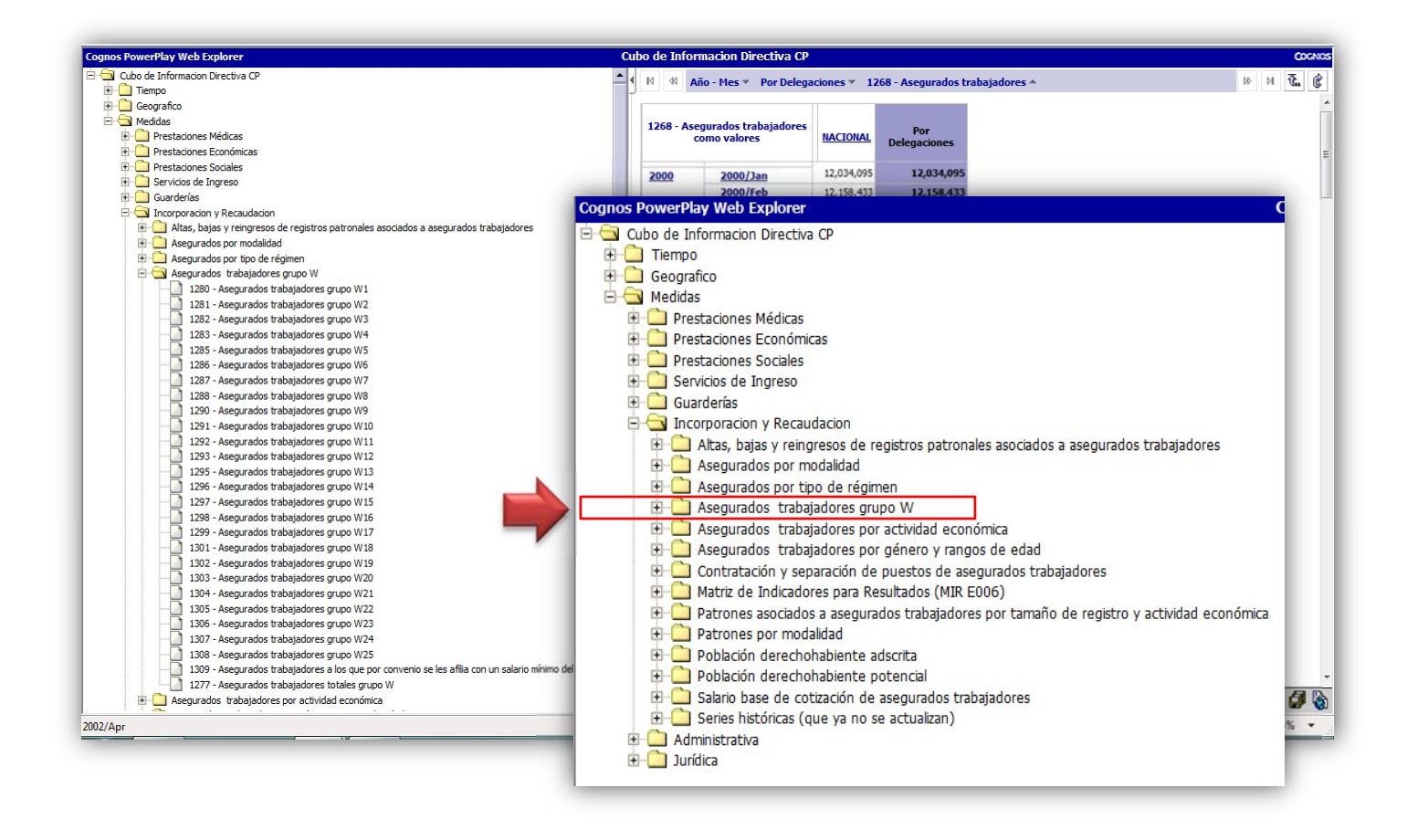

9. Al desplegar la opción "Asegurados Trabajadores grupo W", se muestran todas las variables que componen el grupo W.

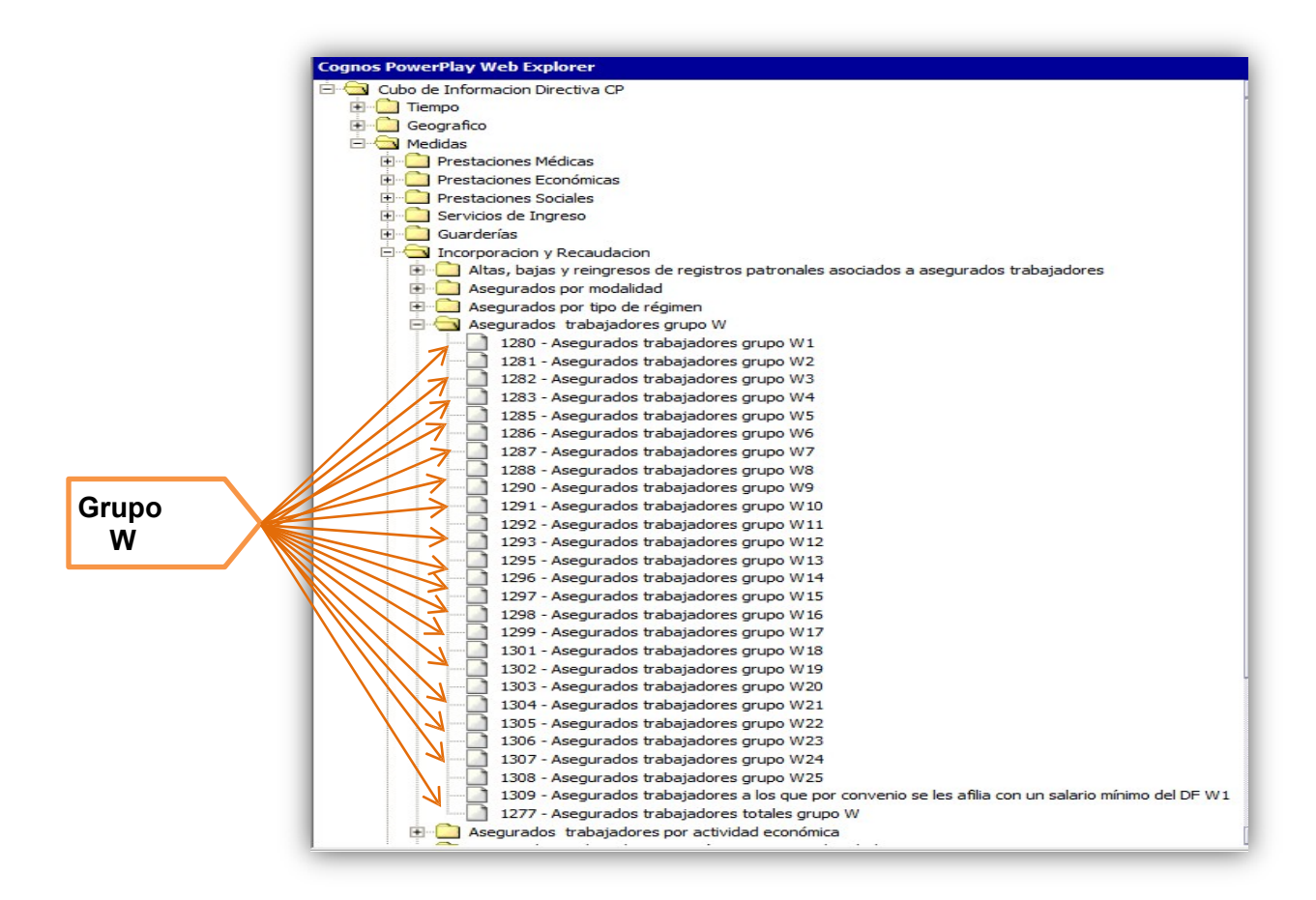

10. Posteriormente, arrastrar la variable a consultar: "Asegurados Trabajadores grupo W1", al panel derecho del cubo para desplegar la información por mes.

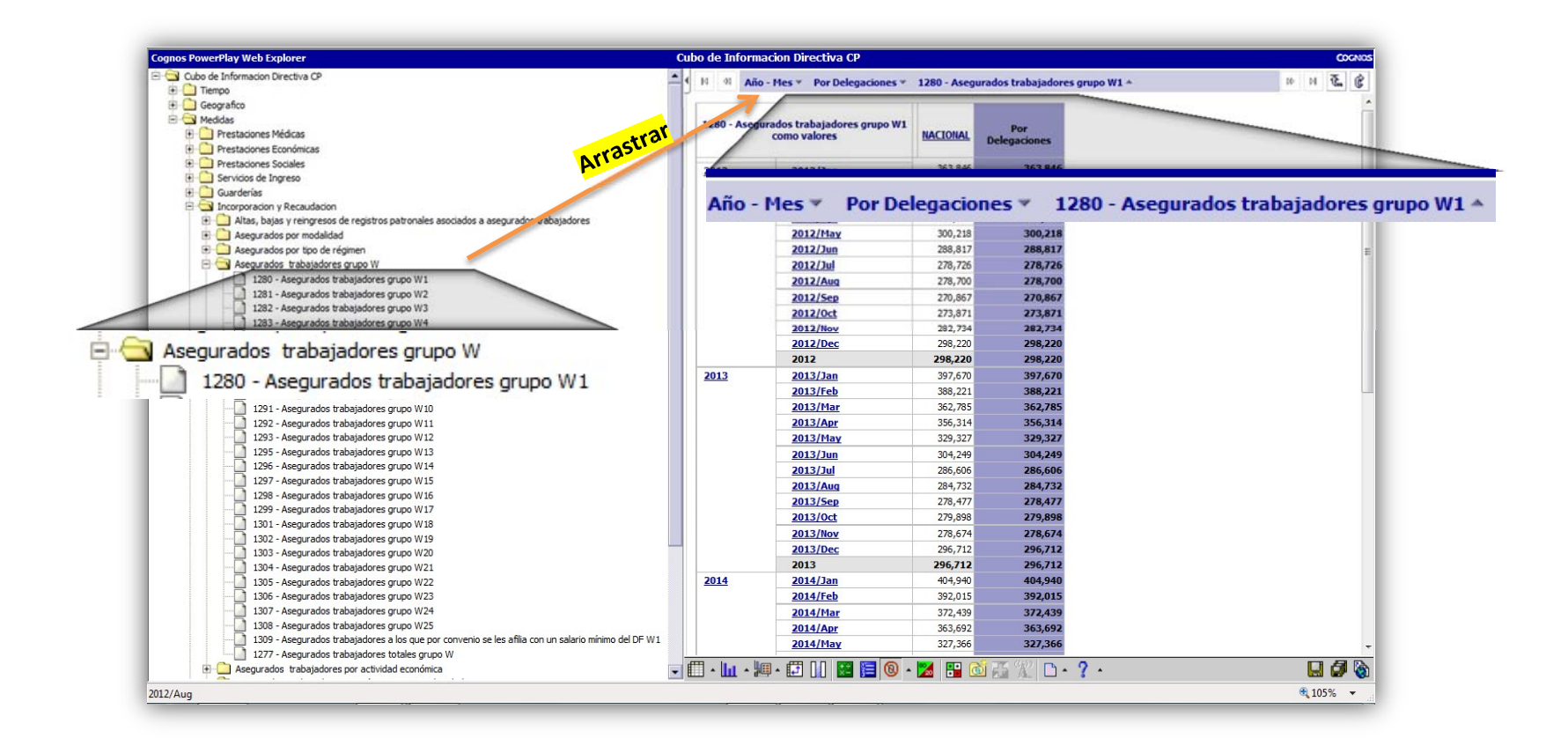

Otra manera de consultar las opciones de una variable es dirigiendo el cursor sobre la variable y dar clic con el botón derecho del mouse para seleccionar la opción "filtro"

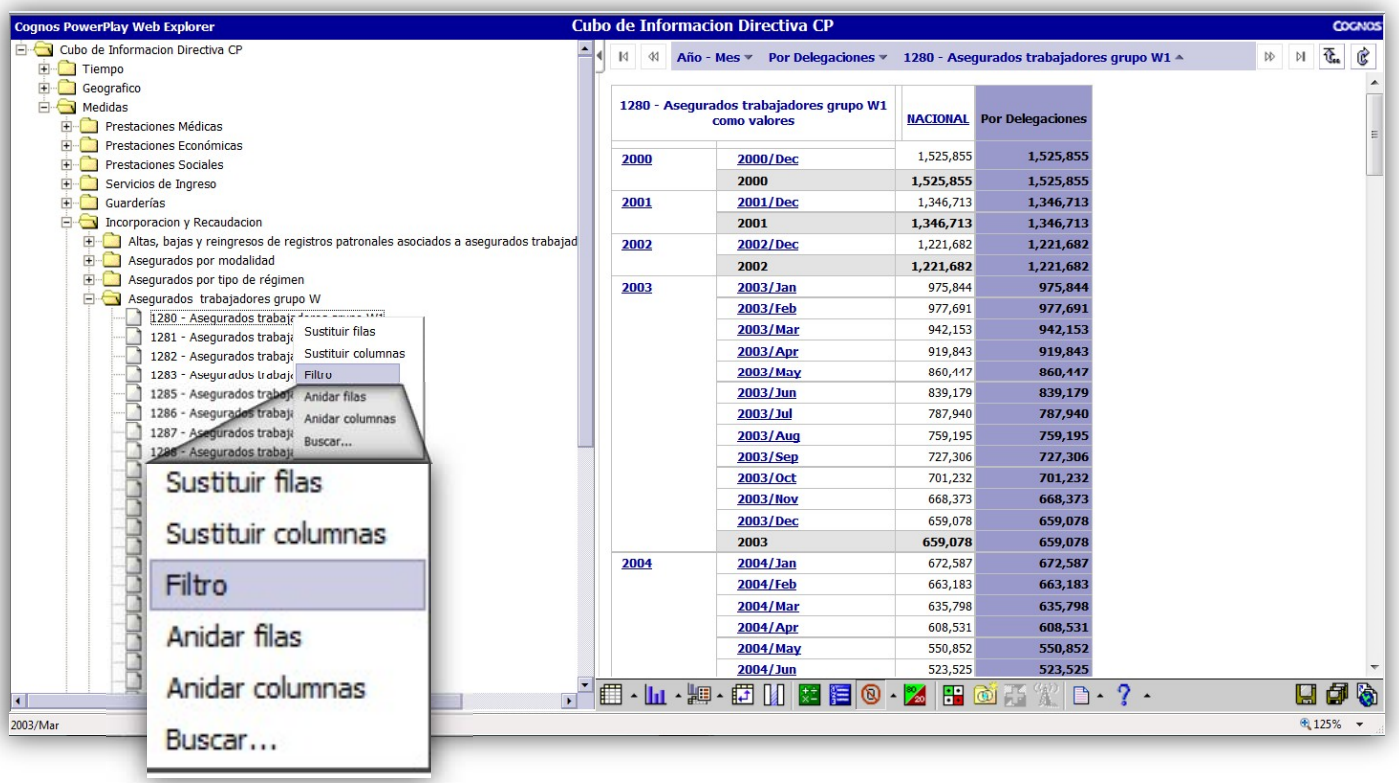

Para obtener los datos por Delegación, dar clic con el botón izquierdo del mouse sobre la etiqueta "NACIONAL" para que se desplieguen las delegaciones.

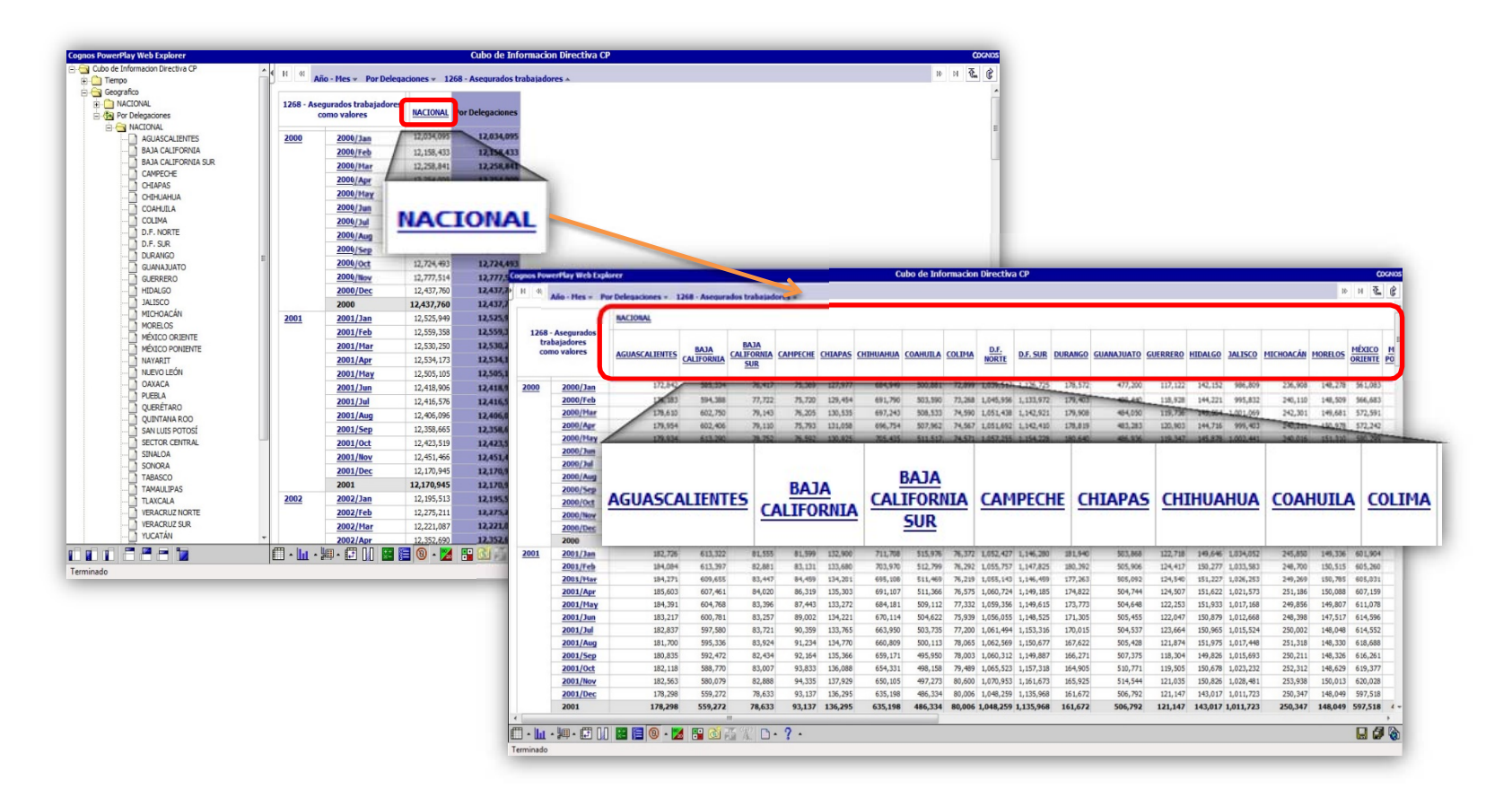

11. La consulta realizada se puede exportar a los formatos de archivos: PDF, CSV y XLS. Por ejemplo, si se desea guardar la información en formato Excel, dar clic en el botón "Archivo" de la barra de herramientas y seleccionar "Exportar a XLS". Ver la sección de **Consulta Avanzada** para otras opciones que permiten graficar, ocultar o trasponer la información.

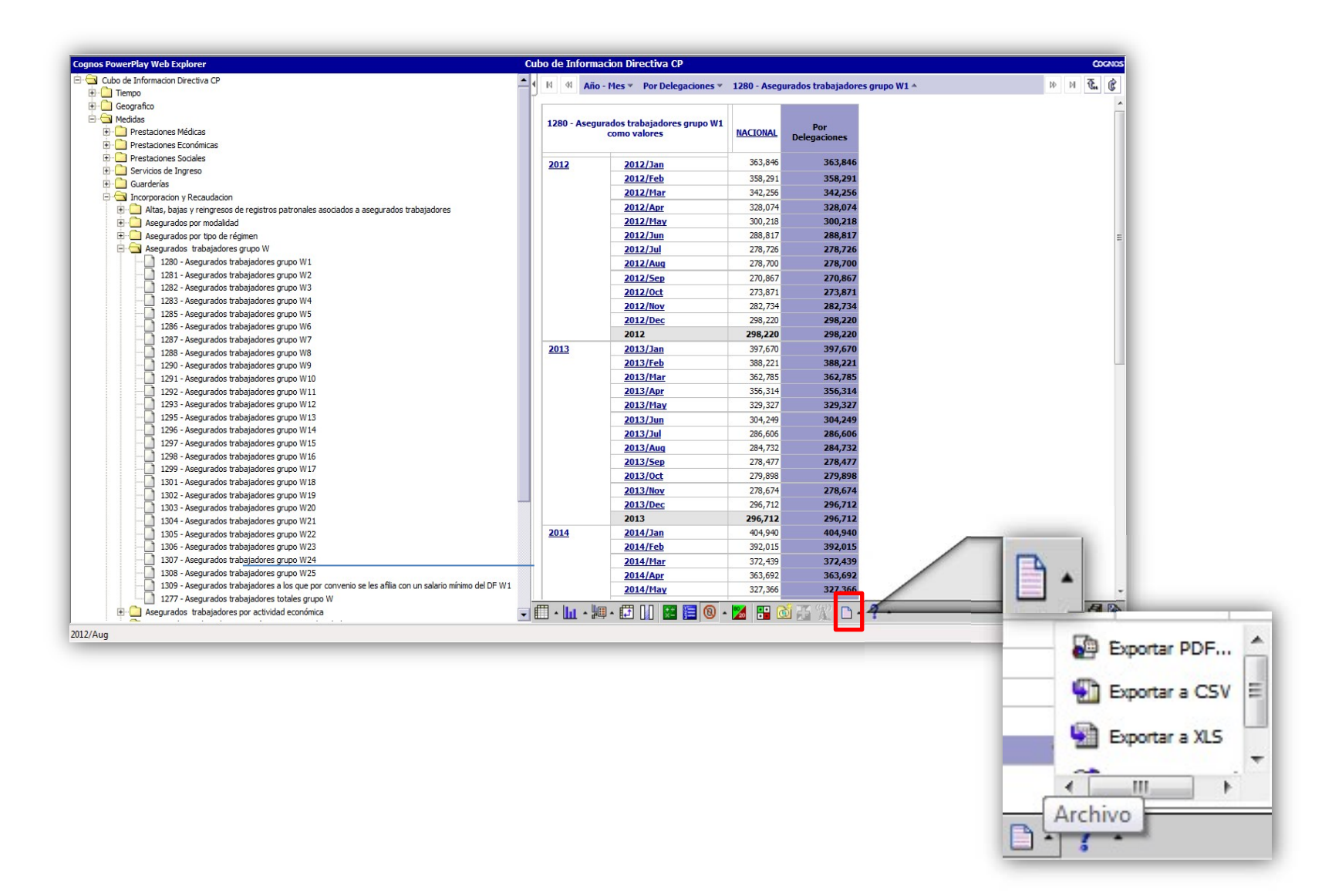

#### **CONSULTA AVANZADA**

#### A. FILTRO POR AÑO

Si se desea que sólo se muestre un año, dar clic con el botón izquierdo del mouse en el *año a consultar*.

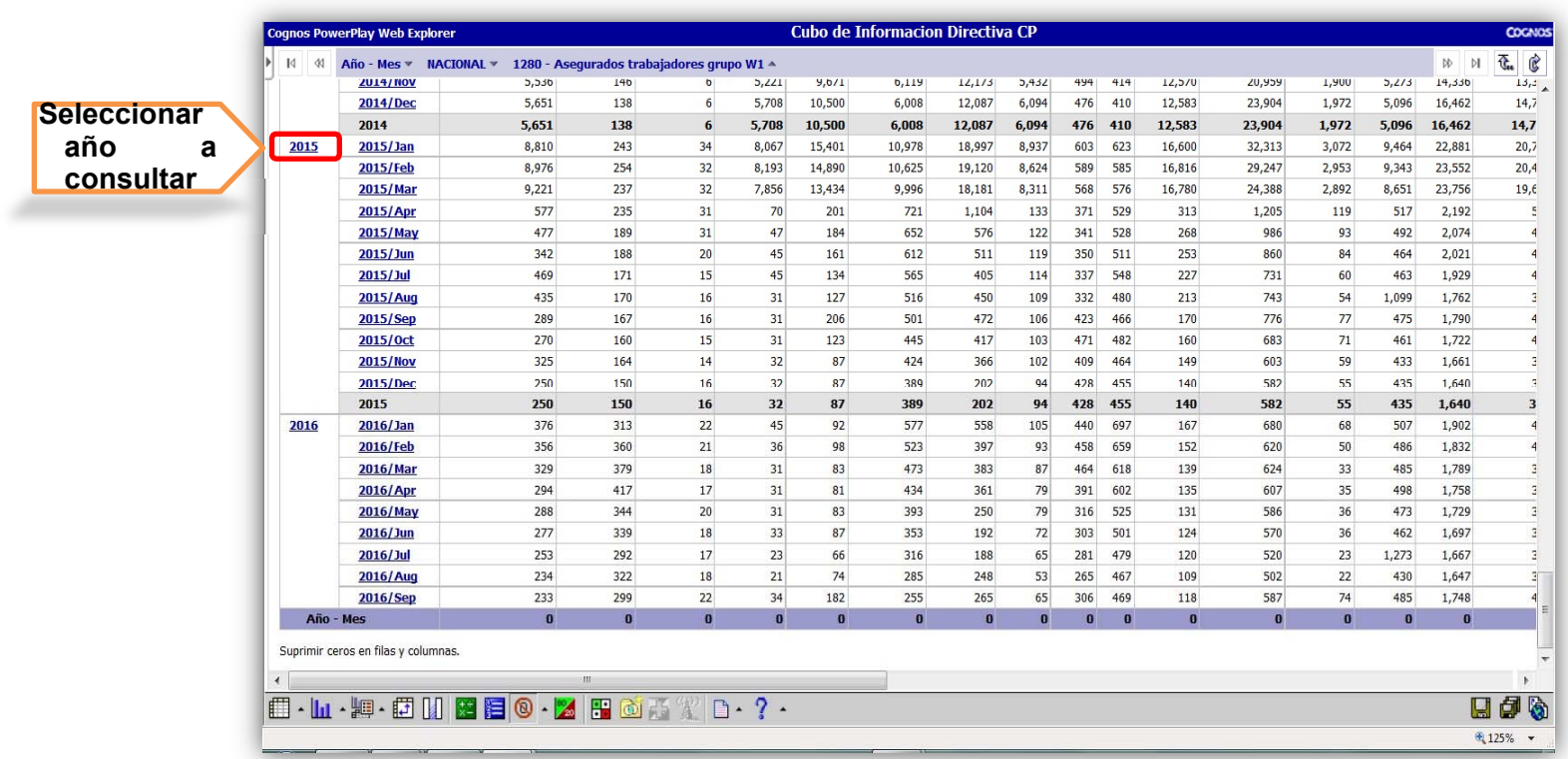

El resultado que arroja la instrucción permite visualizar la información de los meses del año seleccionado.

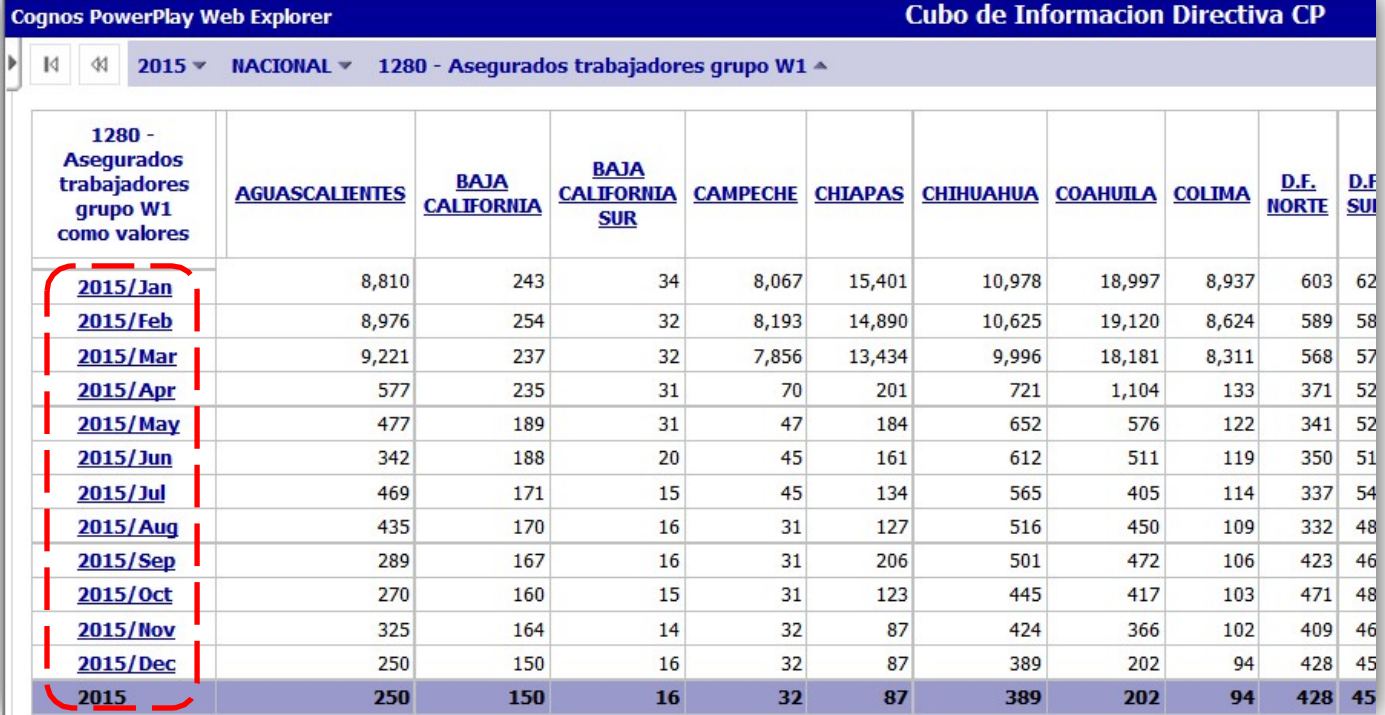

### B. CONSULTA SIMULTANEA DE VARIAS VARIABLES

Para realizar la consulta de un grupo de variables se debe elegir una carpeta del lado izquierdo en la dimensión de medidas, por ejemplo "Asegurados Trabajadores grupo W". Dar clic con el botón derecho del mouse y seleccionar "Anidar columnas".

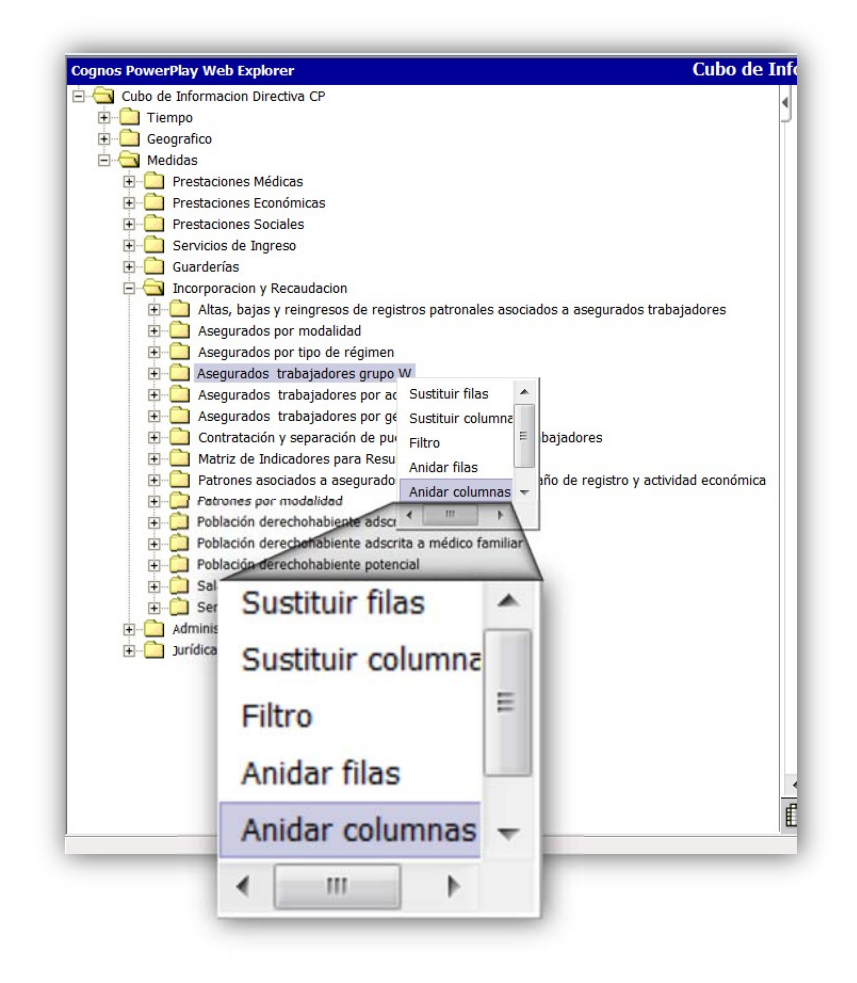

La consulta arroja la estadística de todas variables de la carpeta seleccionada.

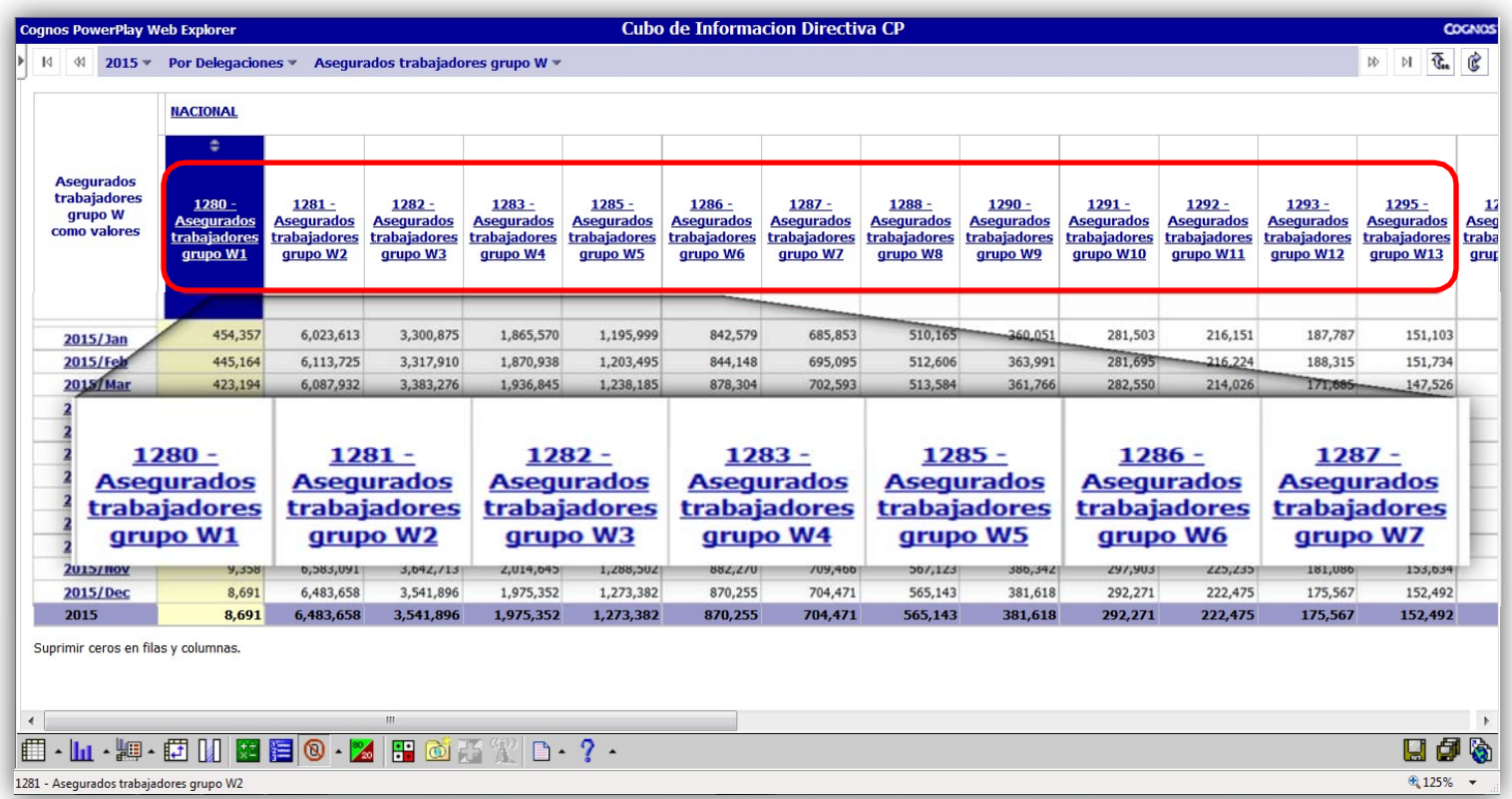

### C. TRASPONER LA CONSULTA

A partir de la consulta en donde se muestra por renglón el año/los meses y por columna a los Asegurados trabajadores grupo W, se puede trasponer la información, dando clic en el botón "Cambiar".

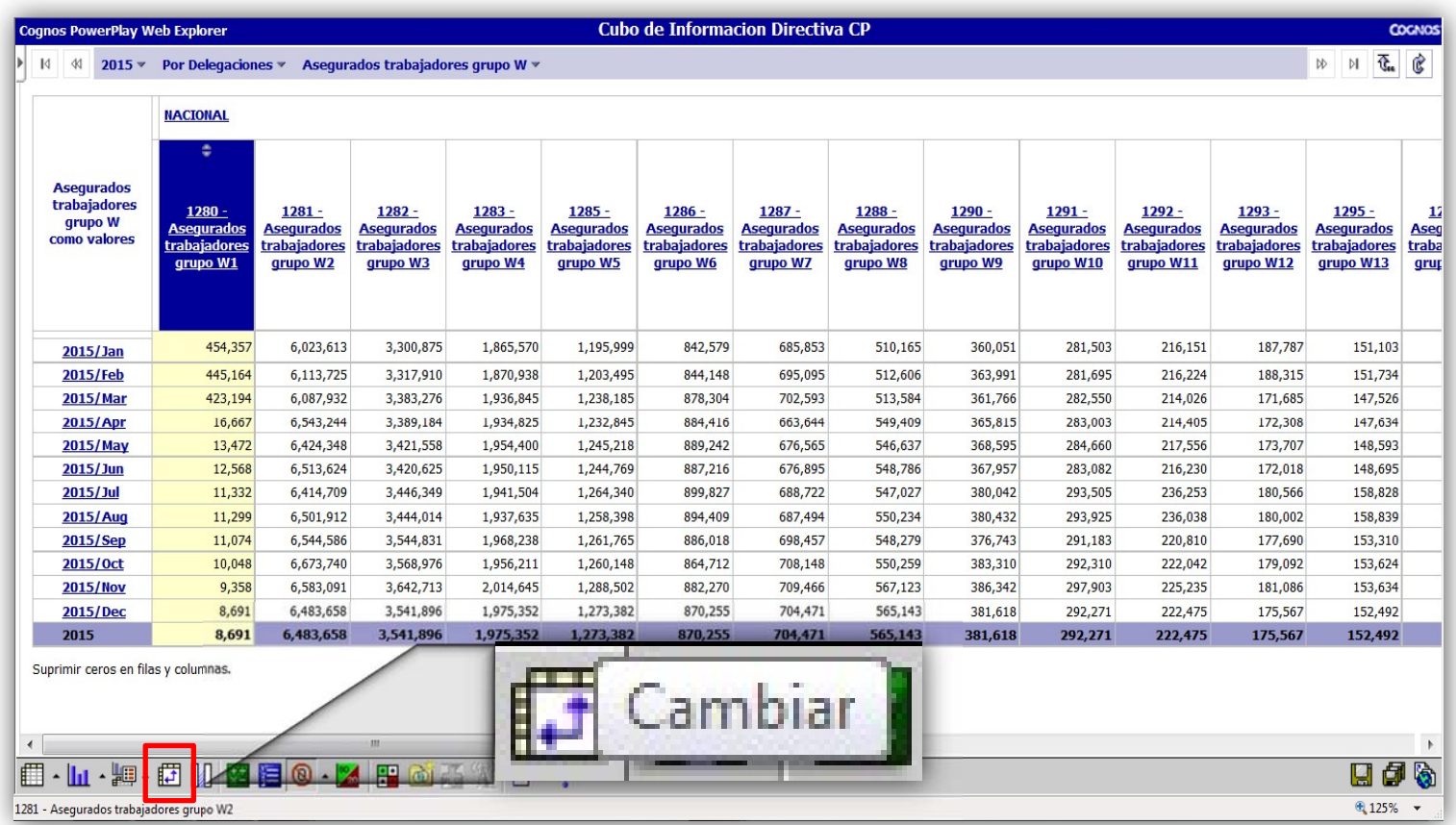

La instrucción nos permite visualizar la información de los Asegurados trabajadores grupo W por renglón y el año/los meses por columna.

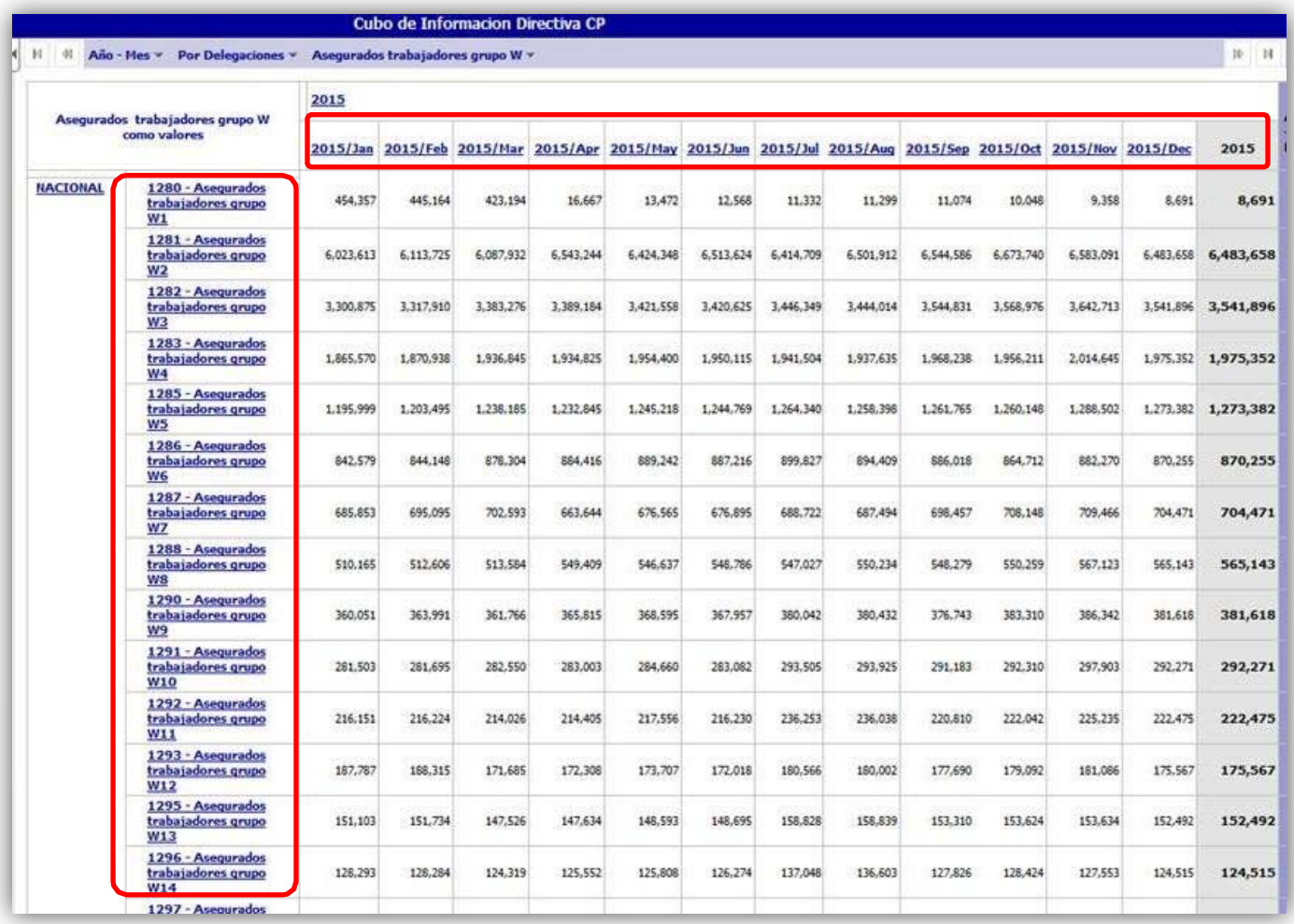

## D. OCULTAR INFORMACIÓN

Si deseamos consultar sólo un periodo y una Delegación de adscripción IMSS, por ejemplo datos del mes de diciembre de 2015 de la Delegación Campeche. Dar clic izquierdo con el botón del mouse en "Ocultar/Mostrar".

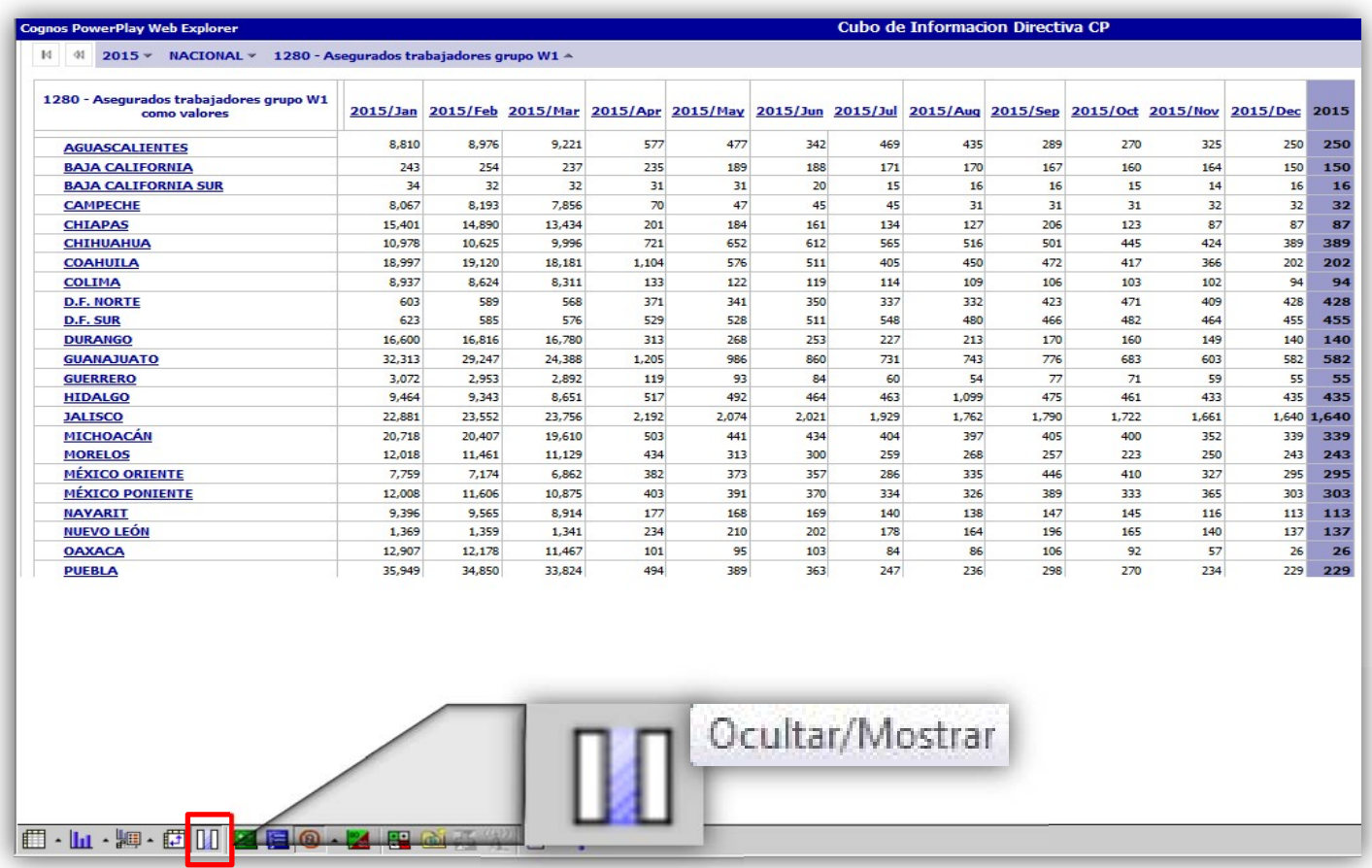

Aparecerá una ventanita con la opción de "categorías visibles" y "categorías ocultas". Seleccionar las categorías que se desean ocultar y dar clic a la flecha en verde con dirección a la derecha para pasar al recuadro de "Categorías ocultas" y dar aceptar.

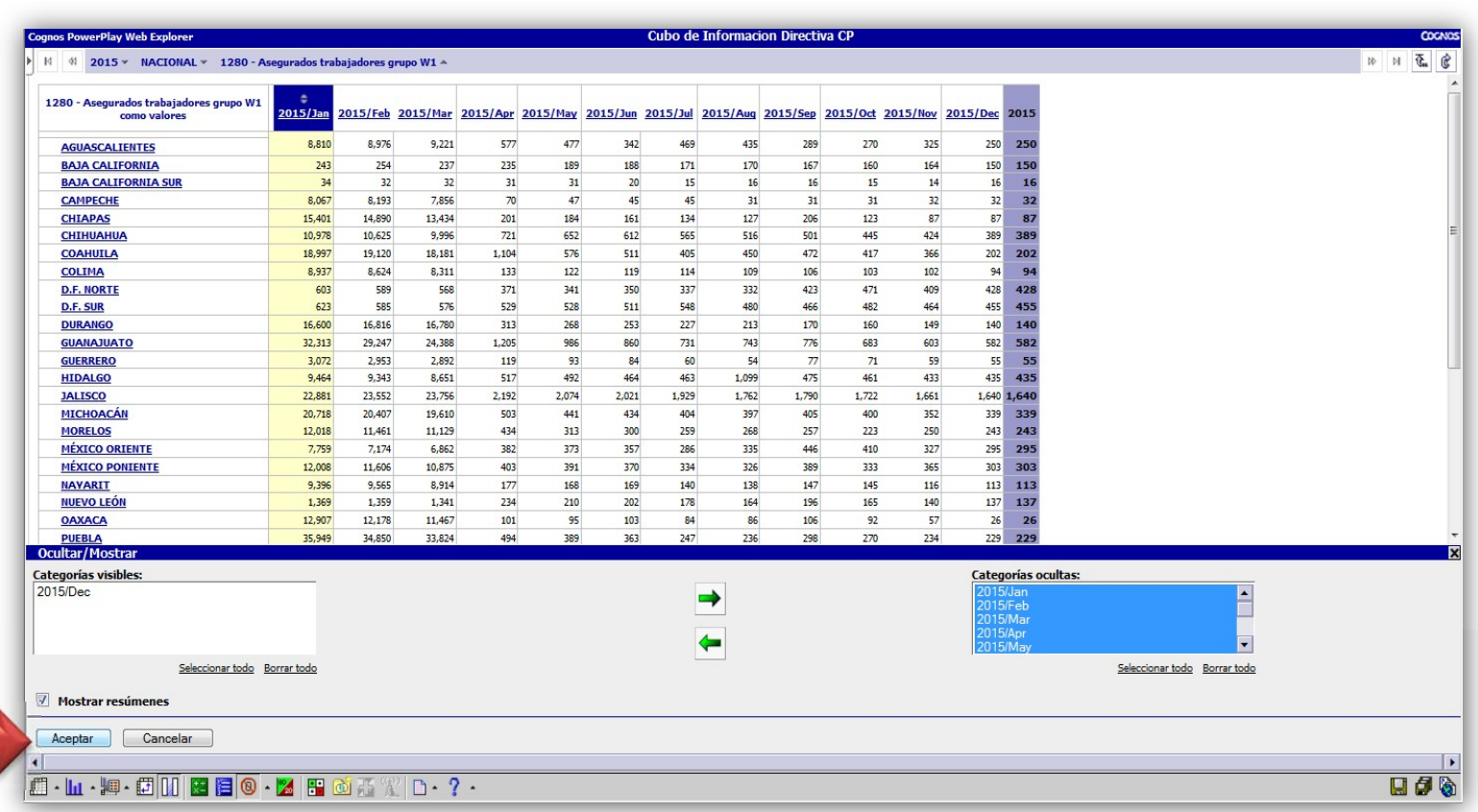

Posteriormente hacer lo mismo con las Delegaciones. La instrucción arrojará únicamente las categorías que se dejaron visibles.

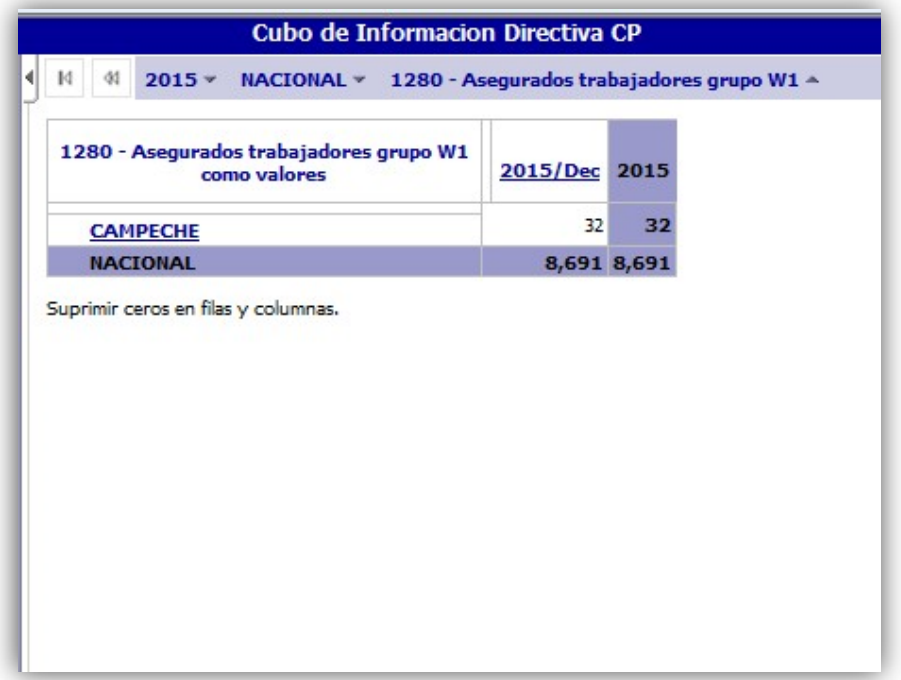

### E. GRAFICAR INFORMACIÓN

Se puede graficar la información en 6 tipos de gráficos, mediante el botón "Gráfico".

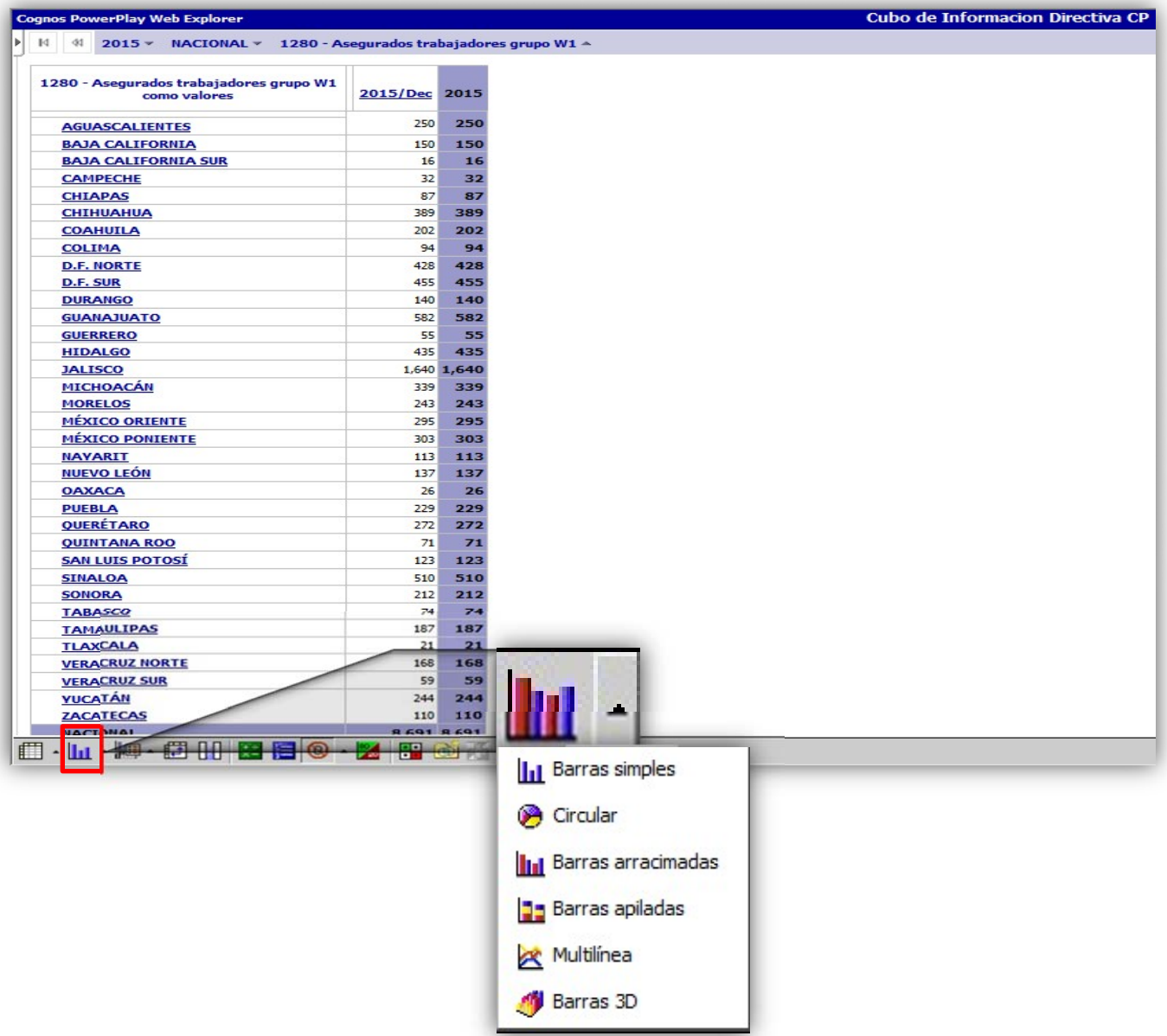

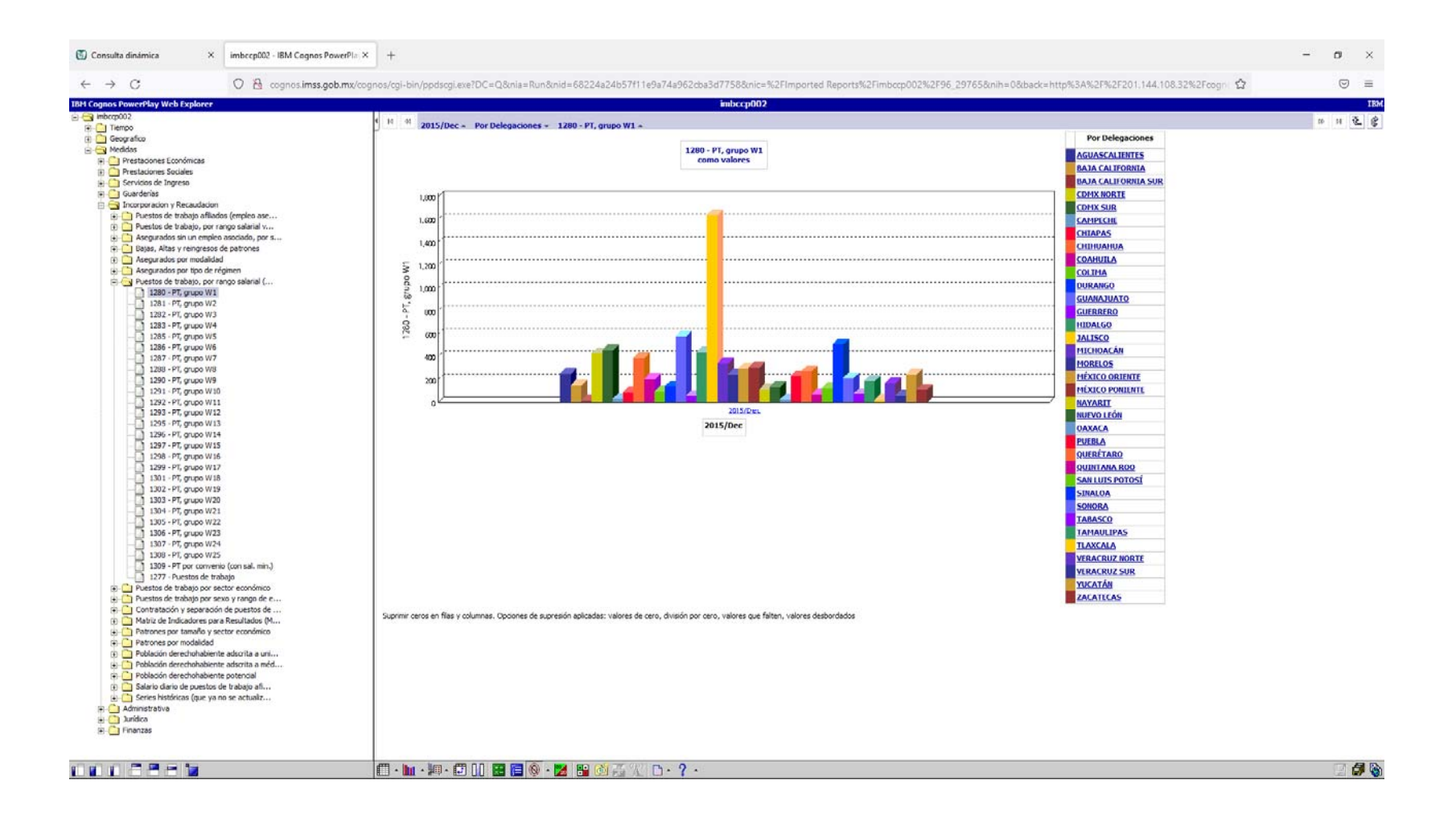

# **APENDICE A GUÍA DE USO DEL EMULADOR INTERNET EXPLORER IE Tab DENTRO DE EDGE**

Para los equipos que cuentan con el navegador Microsoft Edge y no les permite habilitar el Internet Explorer para visualizar el cubo con toda la funcionalidad, se recomienda el uso del emulador IE Tab siguiendo los siguientes pasos:

Paso 1.- Abrir el navegador Microsoft Edge  $\bullet$ , dar clic en los puntitos ubicados en la parte superior derecha y después en configuración.

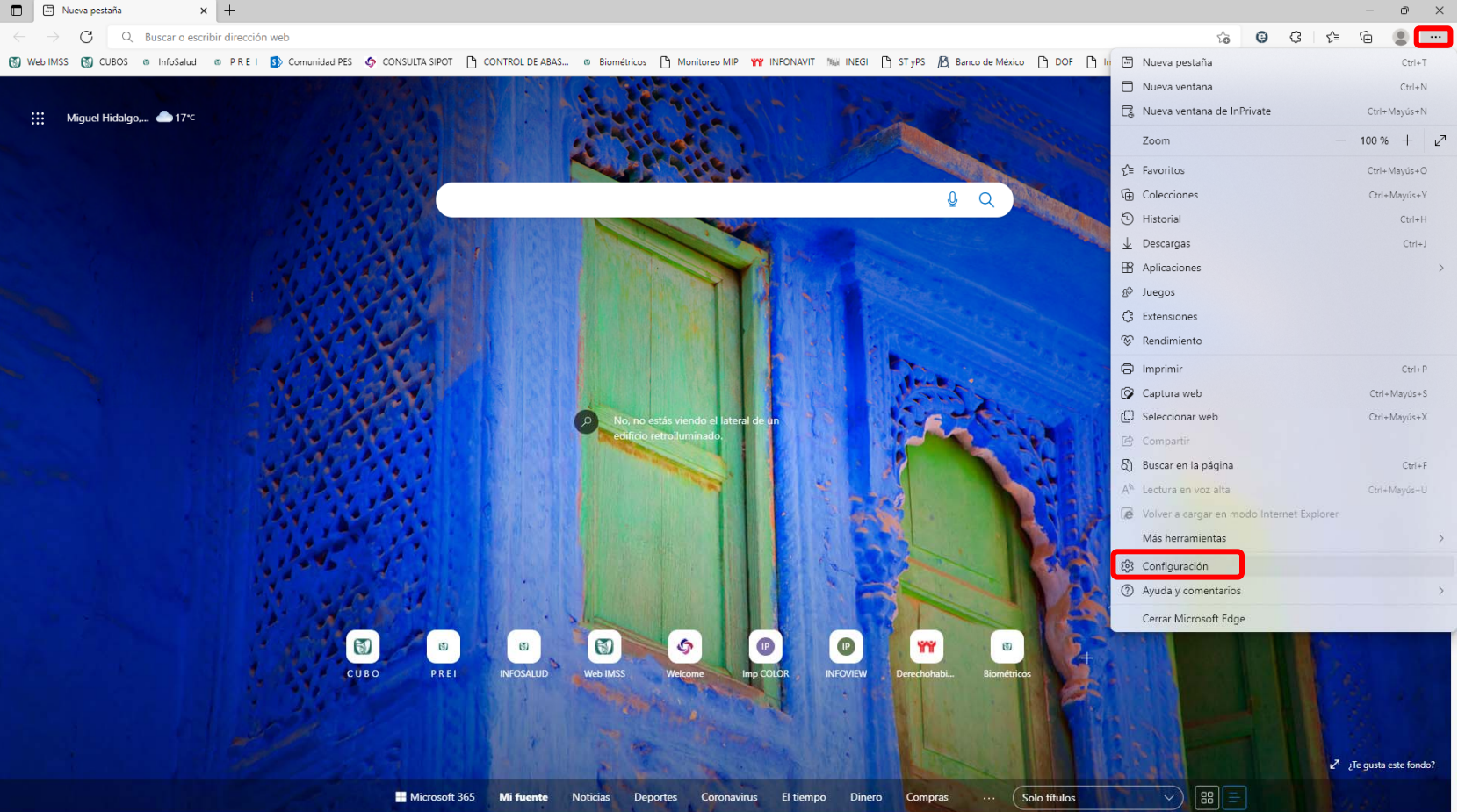

**Paso 2**.- Dentro de "Configuración" ubicar "Explorador predeterminado" y elegir "permitir" en la opción *Permitir que los sitios se vuelvan a cargar en modo Internet Explorer (compatibilidad IE)* 

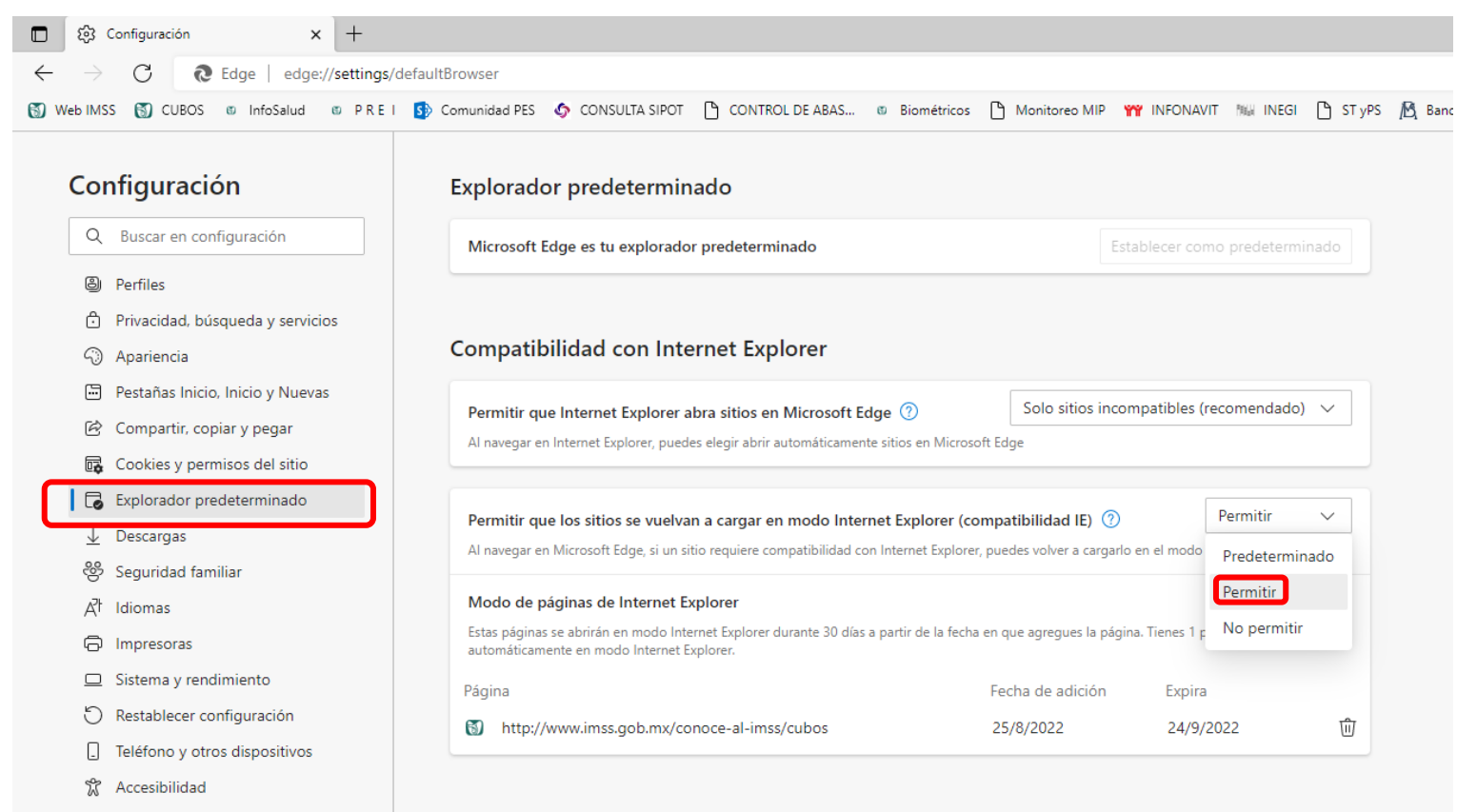

Acerca de Microsoft Edge

# **Paso 3**.- En *Modo de páginas de Internet Explorer ,* agregar la liga del cubo

Consulta dinámica (imss.gob.mx)

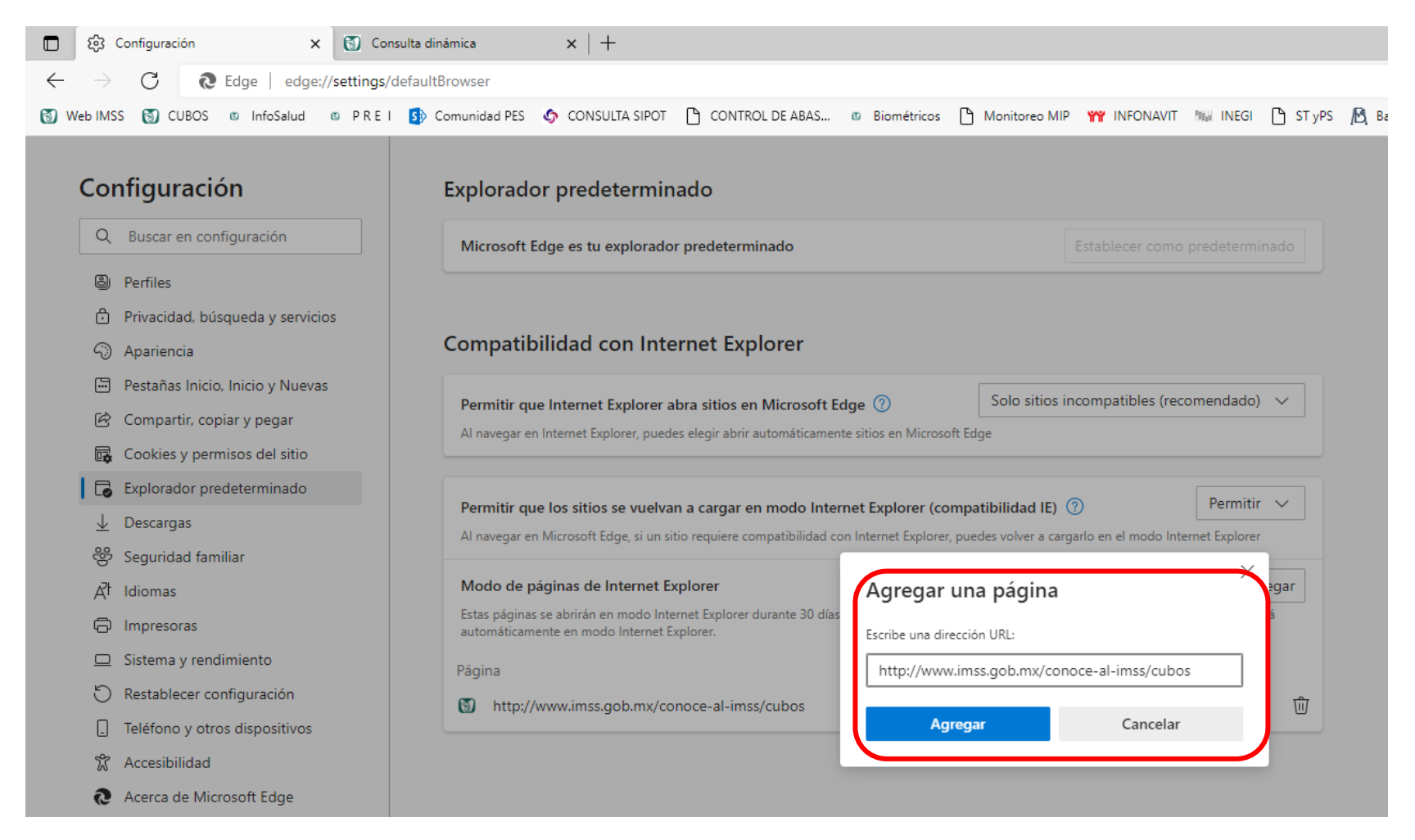

Se puede apreciar que la página se dio de alta para su consulta con vigencia de un mes, posteriormente se puede habilitar nuevamente.

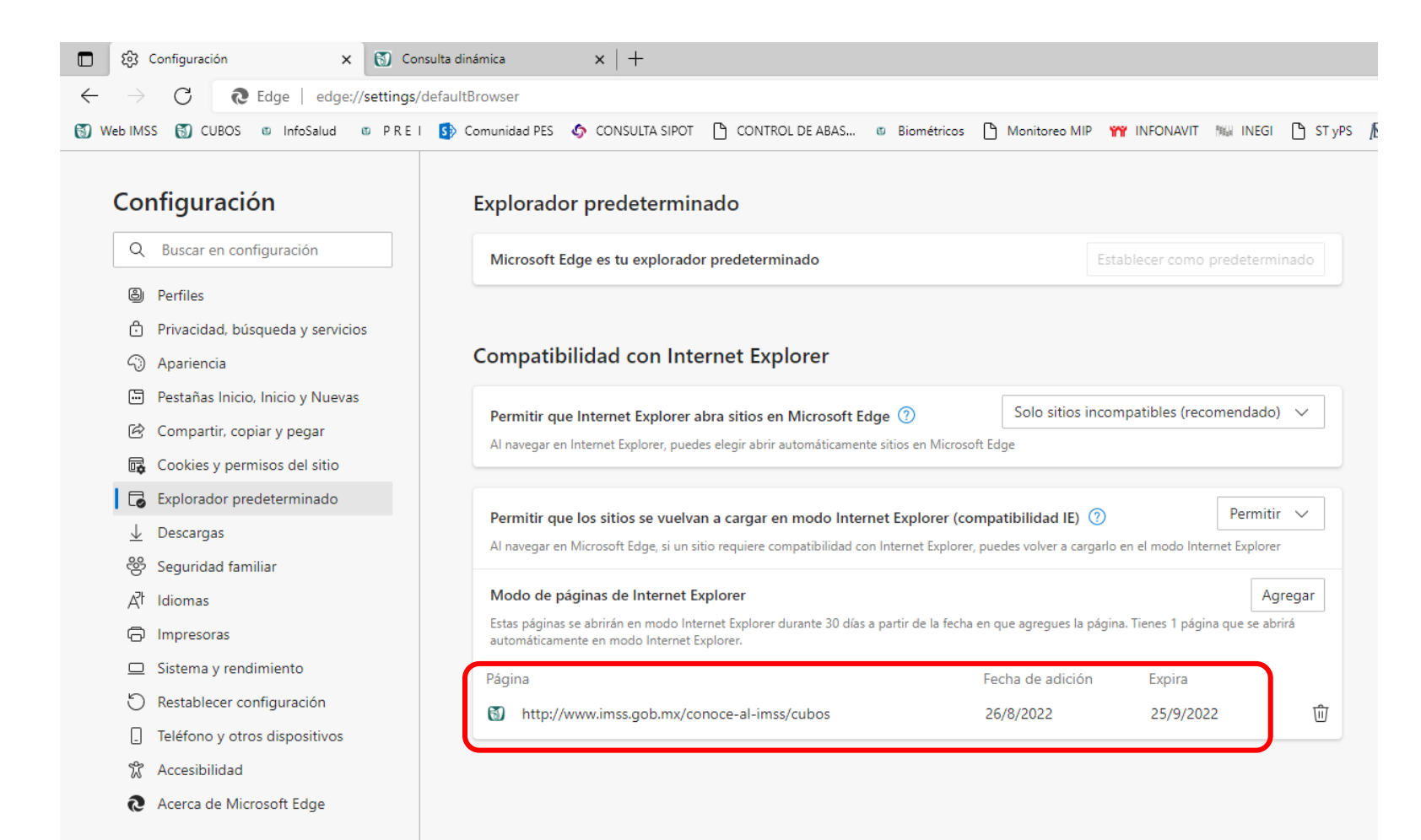

#### **Paso 4**.- Reiniciar el navegador Edge y entrar a la página del cubo, iniciar sesión

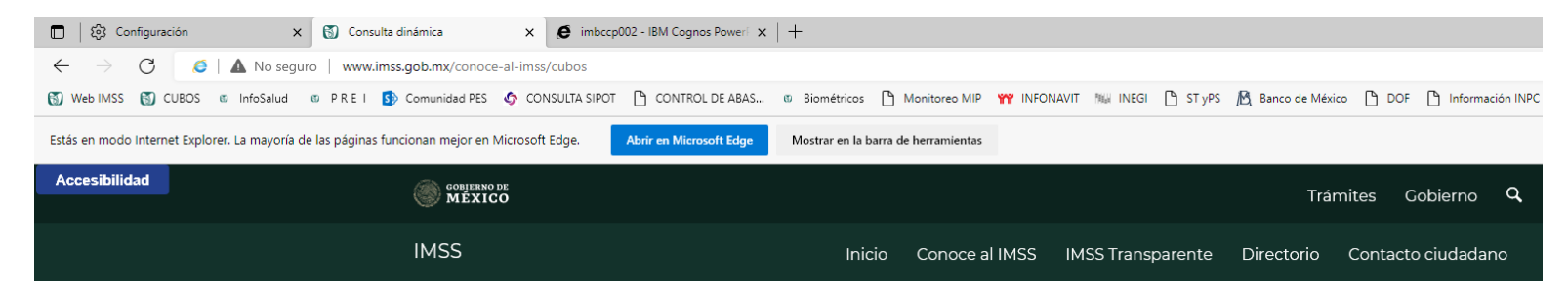

A > Inicio > Conoce al IMSS > Consulta dinámica (CUBOS)

# **Consulta dinámica (CUBOS)**

#### Consulta Dinámica de Información

Es un banco de datos sobre el desempeño de algunas de las variables relevantes de la institución del ámbito médico y no médico. Su explotación se realiza bajo el concepto de Consulta Dinámica o Cubo de Información, herramienta que permite al usuario interactuar en línea con las dimensiones de tiempo, geografía y medidas para visualizar, analizar, graficar y exportar información de manera sencilla y ágil.

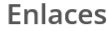

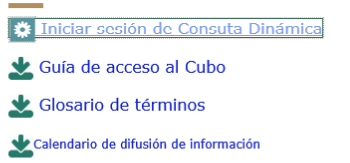

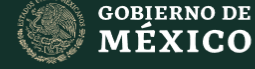

#### Enlaces

Participa **Publicaciones Oficiales** Marco Jurídico

Plataforma Nacional de Transparencia Alerta Denuncia

#### ¿Qué es gob.mx?

Es el portal único de trámites, información y participación ciudadana. Leer más

Portal de datos abiertos Declaración de accesibilidad Aviso de privacidad integral Aviso de privacidad simplificado Términos y Condiciones Política de seguridad Mapa de sitio

Denuncia contra servidores públicos

Síguenos en

 $f \triangleright$ 

cognos.imss.gob.mx/cubo\_cp.asp

**Paso 5**.- Mostrará la vista completa con toda la funcionalidad del cubo para consultar por temas los indicadores que se incluyen.

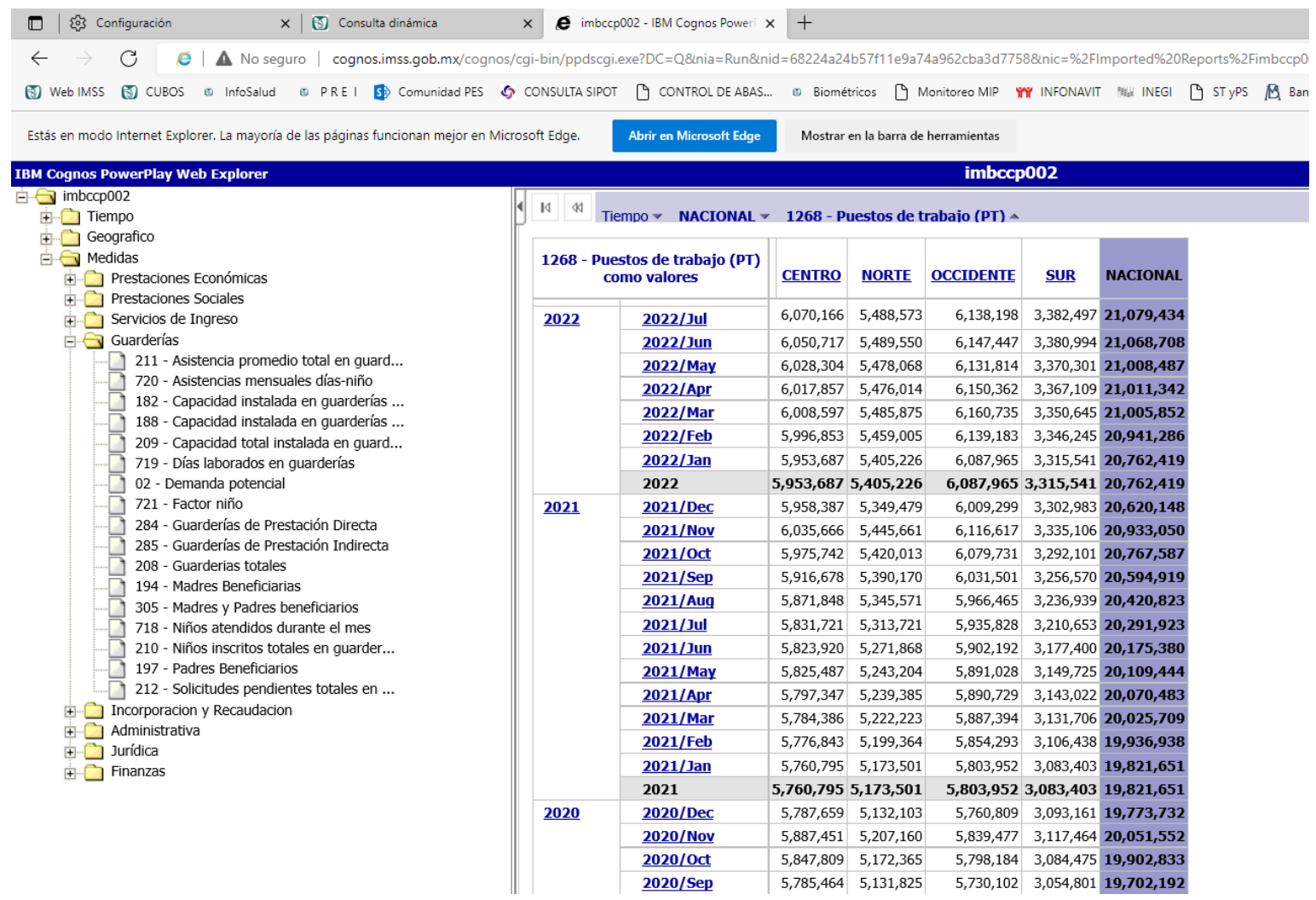